# **PubMed**

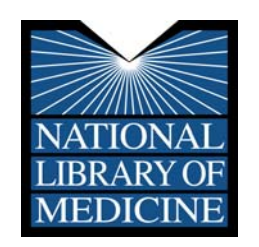

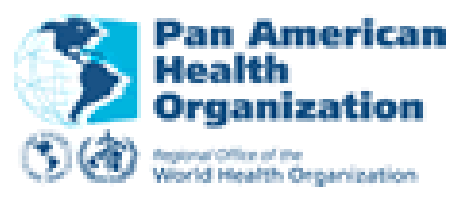

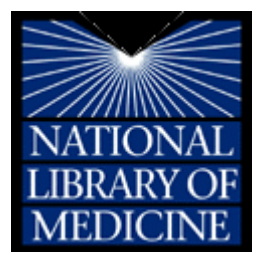

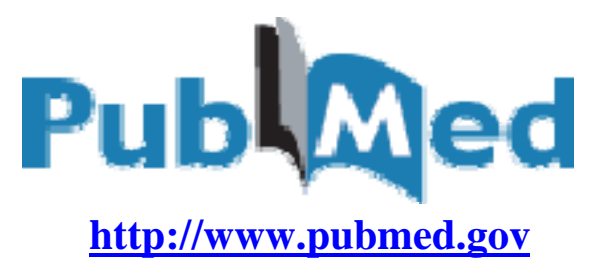

## **Información General**

PubMed es una base de datos desarrollada por la Biblioteca Nacional de Medicina. PubMed provee acceso a:

- MEDLINE contiene aproximadamente 13 millones de referencias bibliográficas de artículos de revistas desde el año 1966 hasta el presente. Actualmente 4,844 revistas de ciencias de la salud son indizadas para MEDLINE. La referencia tiene esta frase en corchetes: **[PubMed - indexed for MEDLINE]**
- OLDMEDLINE contiene aproximadamente 2 millones de referencias bibliográficas desde 1951 hasta 1965. Las referencias bibliográficas de OLDMEDLINE no han sido actualizadas usando los términos MeSH y no contienen resúmenes.
- Referencias bibliográficas de artículos recientemente publicados que están en proceso a ser indizados en MEDLINE. La referencia tiene esta frase en corchetes: **[PubMed – in process]** Es necesario indicar que no todas las referencias en esta categoría van a ser indizadas para MEDLINE, solo las referencias de revistas seleccionadas para MEDLINE serán revisadas para asegurar que contienen la correcta información bibliográfica.
- Referencias bibliográficas proveídas por revistas de ciencias de la salud que no son indizadas para MEDLINE. La referencia tiene esta frase en corchetes: **[PubMed – as supplied by publisher]**
- Referencias bibliográficas que preceden la fecha en que una revista fue seleccionada a ser indizada para MEDLINE. La referencia tiene esta frase en corchetes: **[PubMed – as supplied by publisher]**
- Artículos disponibles en texto completo en PubMed Central. Se reconoce inmediatamente mediante el ícono en anaranjado y verde:

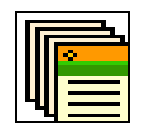

## **PubMed Página Principal – Columna Izquierda**

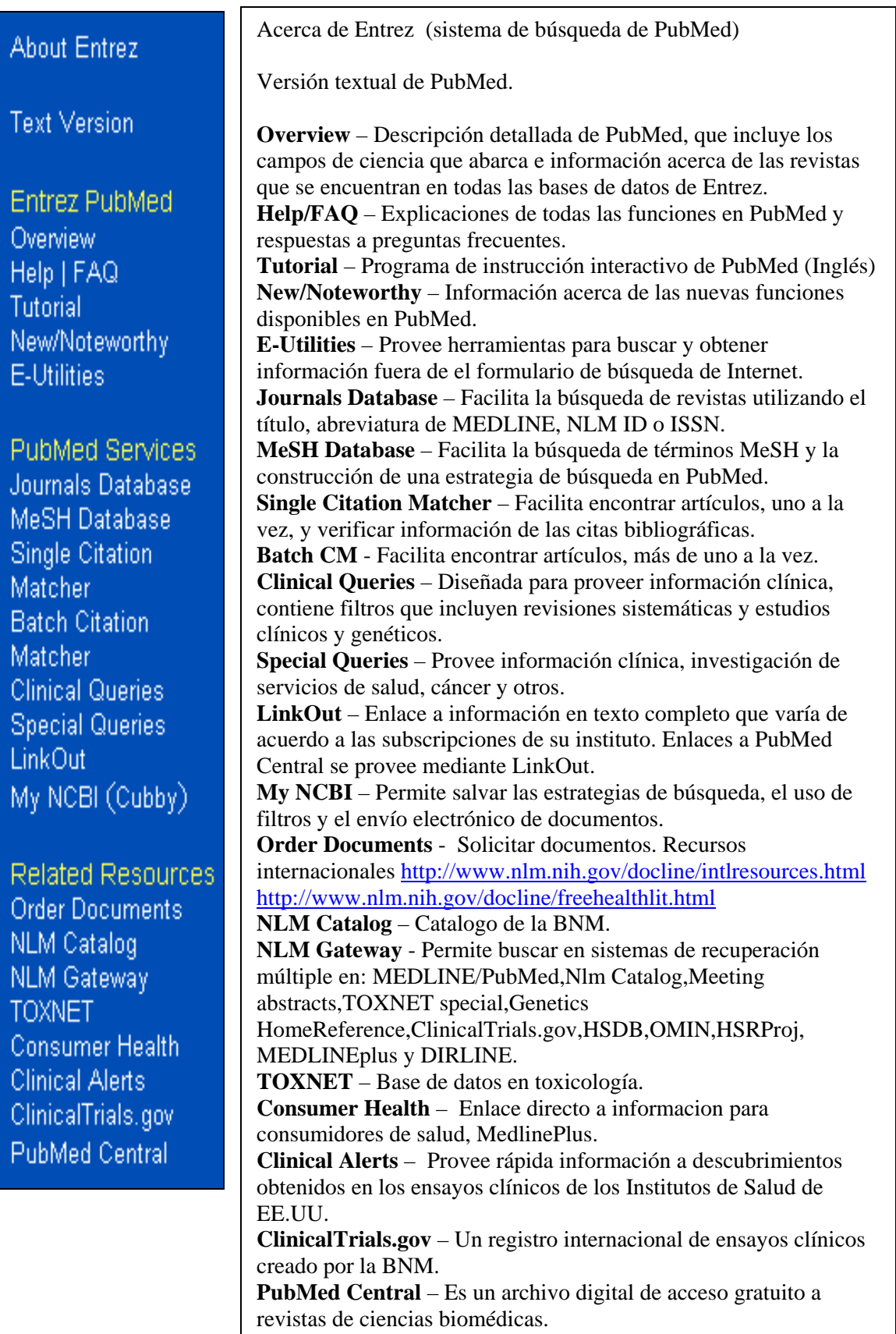

### **Búsqueda en PubMed - Mapeo Automático de Términos**

Es posible iniciar una búsqueda en PubMed introduciendo los términos en el formulario de búsqueda, de la siguiente manera:

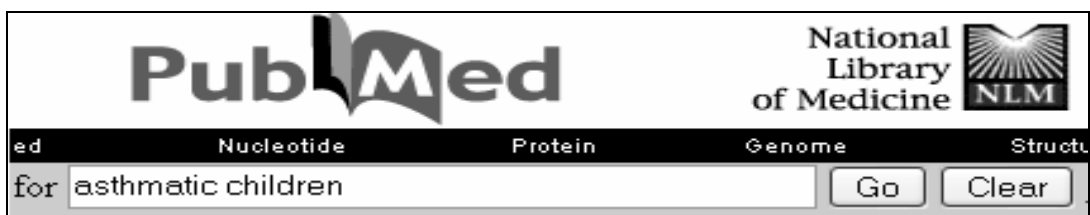

#### **¿Cómo busca PubMed por información?**

PubMed utiliza el mapeo automático de términos o frases para obtener artículos que son pertinentes a los términos o frases utilizados. PubMed enlaza automáticamente un término o frase que no es término MeSH, al término MeSH que mejor lo describe.

Los términos **que no son** MeSH introducidos en el formulario son comparados (en este orden):

- 1. Cuadro de Traducción MeSH
- 2. Cuadro de Traducción de Revistas
- 3. Cuadro de Frases
- 4. Indices de Autores

**1. Cuadro de Traducción MeSH:** Contiene los términos MeSH y sus sinónimos, subencabezamientos, mapeo derivado de el Sistema de Lenguaje Médico Unificado (UMLS), conceptos suplementarios, y tipos de publicación. PubMed enlaza automáticamente un término o frase que no es término MeSH, al término MeSH que mejor lo describe. La búsqueda empleara el descriptor MeSH y el término mismo.

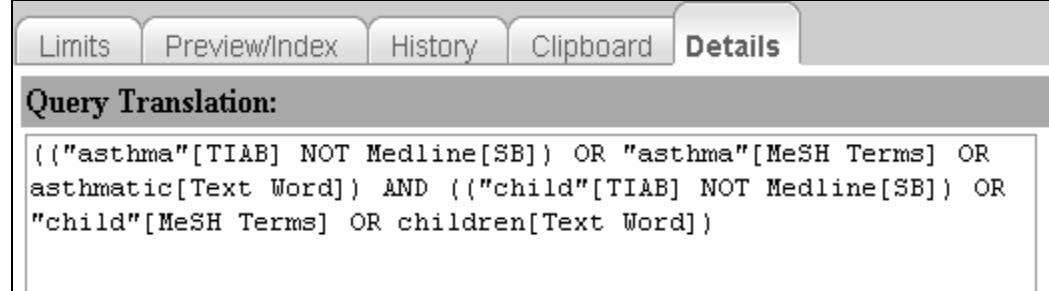

En esta búsqueda PubMed no reconoció la frase *asthmatic children*, la búsqueda se hizo mediante el uso de descriptores MeSH y palabras separadamente; PubMed automáticamente unió las dos palabras mediante el operador Booleano **AND**.

PubMed automáticamente busca el término MeSH más apropiado y los términos más específicos en la jerarquía de ese descriptor. Esta función se llama ampliación de los términos.

Por ejemplo: PubMed buscará el término MeSH Asthma y los términos más específicos en la jerarquía.

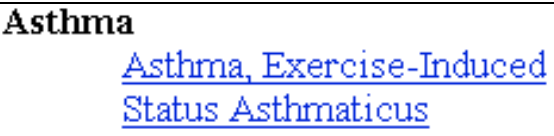

Use la base de datos de MeSH para restringir esta ampliación de los términos de un descriptor de la siguiente manera:

☑ Do Not Explode this term (i.e., do not include MeSH terms found below this term in the MeSH tree).

En este caso la búsqueda no incluirá los terminos Asthma, Exercise-Induced o Status Asthmaticus.

**2. Cuadro de Traducción de Revistas:** Contiene el nombre completo de la revista, abreviatura de MEDLINE y número de ISSN.

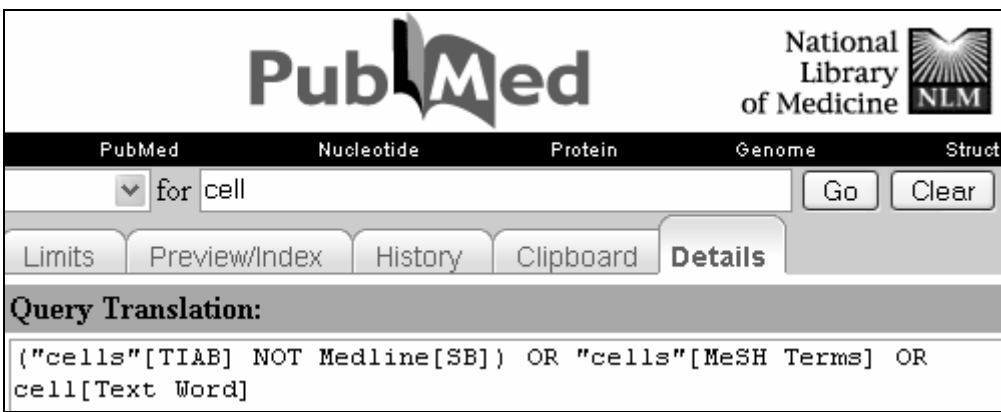

Si el nombre de la revista resulta ser un término de MeSH, PubMed buscará el término como un encabezado MeSH y como una Palabra de Texto y la búsqueda no incluirá el término como un nombre de la revista. Para buscar una revista específica utilize la Base de Datos de Revistas, Límites –menu desplegable (all fields), o el calificador de campo de revista [TA].

**3. Cuadro de Frases:** Si no encuentra resultados en MeSH ni en las revistas, PubMed consulta una lista de frases provenientes del análisis de los títulos, resúmenes y nombres de los principios activos.

**4. Índice de Autores:** Si no localiza los anteriores apartados, PubMed revisa el índice de autores.

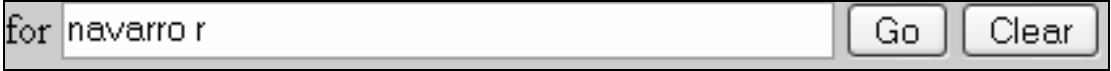

En esta busqueda recupera las citas de los articulos escritos por navarro r, navarro rp, navarro re, navarro rm, navarro rr, etc.

Nota: Es posible incluir mas de un nombre en una busqueda de la siguiente manera:

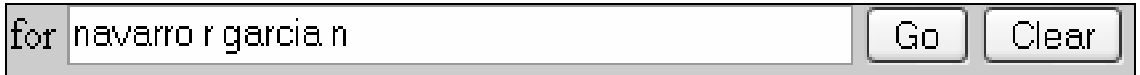

Y tambien buscar informacion usando sólo el apellido de el autor usando el calificador de campo para autor [au]:

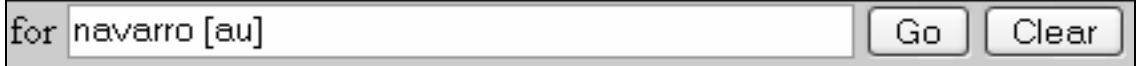

#### **¿ Y si no se encuentra una equivalencia en los cuadros o el índice?**

En el caso que PubMed no encuentre resultados, descompone la frase hasta encontrar resultados. Si fueran positivos, combinará los términos mediante el operador AND y buscará en todos los campos [all fields].

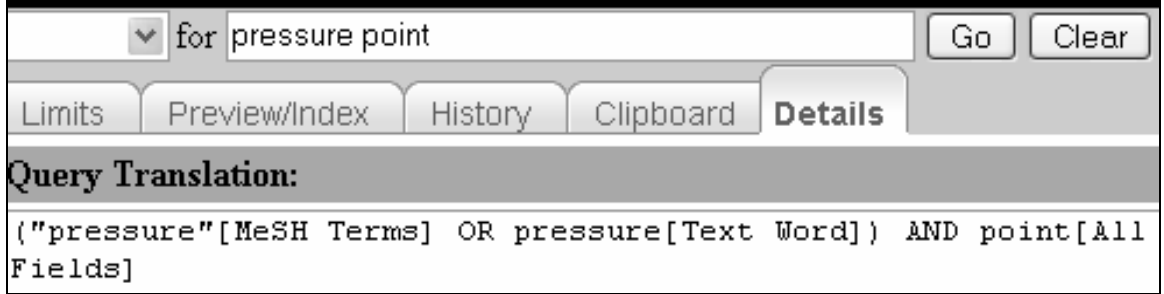

## **Búsqueda en PubMed – Busqueda de Frases**

Para buscar una frase en PubMed escriba la frase entre comillas. PubMed busca la frase en su índice de términos. El índice contiene varios millones de frases generados de palabras en el título, el resumen y de el UMLS.

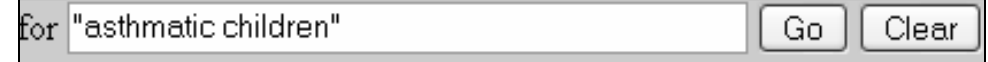

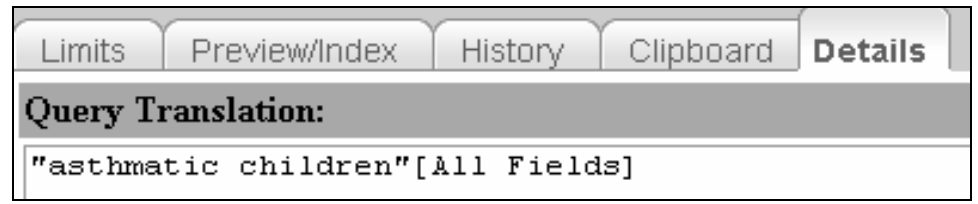

Introduciendo una frase entre comillas cancela el mapeo automático y la ampliación de términos.

Es importante que los términos se introduzcan inicialmente sin comillas para que la búsqueda se beneficie de el proceso de mapeo automático. Use "Details" para ver cómo se proyectaron los términos. Si el mapeo no es apropiado, o la recuperación no fue tan específica como deseada, se puede considerar entonces poner los términos entre comillas.

#### **Búsqueda en PubMed - Truncamiento**

El truncado permite recuperar todos los términos que poseen la misma raíz. Coloque un (\*) asterisco al final de un término de búsqueda para buscar todos los términos que empiezan con esa raíz. El asterisco sólo se puede usar al final de un término de búsqueda.

Por ejemplo:

Neurol\* incluira neurology, neurolendocrinology, neurolepsy, neurologia,etc. [all fields] Cancer\* AND Child\* incluira cancer, cancerous, cancerphobia,etc [all fields] AND Child,children, childbearing, childbirth,etc [all fields]

PubMed busca las 600 primeras variaciones de un término truncado. Si un término truncado, por ejemplo, myo \*, produce más de 600 variaciones, PubMed manda un mensaje en la pantalla en rosado para indicar que se necesita extender la raíz.

Wildcard search for 'myo\*' used only the first 600 variations. Lengthen the root word to search for all endings.

Nota:

La búsqueda con términos truncados anula el mapeo automático de términos. Los operadores Booleanos AND, OR, NOT deben escribirse en mayúscula. PubMed procesa los operadores Booleanos de izquierda a derecha.

## **Búsqueda en PubMed – Acceso a Articulos de Texto Completo**

Para buscar sólo las citas que proveen acceso gratuito de texto completo, agrege free full text [sb]a sus términos de búsqueda, de la siguiente manera:

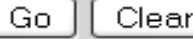

## **Navegando los Resultados – Formato de las Citas**

Una vez que usted hace clic en GO, PubMed automáticamente:

Procesa la búsqueda

Recupera las citas pernitentes a su búsqueda

Ejemplo de búsqueda:

Encontrar citas acerca de cálculos biliares y dolor

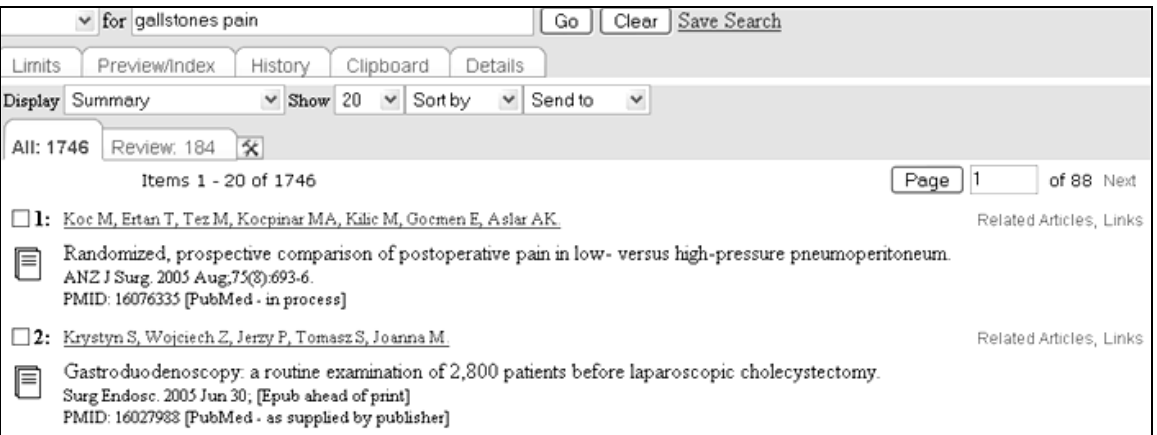

#### Acerca de el **formulario de búsqueda**:

El formulario es activo; usted puede modificar la búsqueda al agregar o eliminar términos y hacer clic en el botón GO.

Haga clic en el botón "Clear" para comenzar una nueva búsqueda.

Los Iconos en las citas indican:

Esteartículo no tiene ningún resumen

Hacerclic en el ícono para leer el resumen

Hacer clic en el enlace del ícono verde para obtener acceso libre de texto completo

Hacer clic en el enlace del ícono verde y anaranjado da acceso al texto completo en PubMed central

Las citas PubMed se muestran inicialmente en el **formato** resumido, de la siguiente manera:

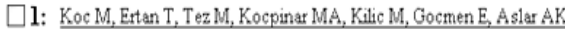

Related Articles, Links

Randomized, prospective comparison of postoperative pain in low-versus high-pressure pneumoperitoneum.<br>ANZ I Sure 2005 Aug 7503.693.6 ANZ J Surg. 2005 Aug; 75(8):693-6. PMID: 16076335 [PubMed - in process]

#### El **Formato Resumido** consta de:

- Nombre de autores: Se muestra a todos los autores de el artículo.
- Enlaces: Los enlaces disponibles como los Artículos Relacionados y otros enlaces pertinentes.
- El título del artículo: La mayoría de los títulos que no estan en Inglés se traducirán al Inglés y se colocarán entre corchetes.
- Fuente: Incluye título abreviado de la revista, la fecha de publicación, volumen, número y paginación.
- Los artículos sin resúmenes mostrarán la notación: "Ningún abstracto disponible".
- Identificador Unico de PubMed (PMID).
- Un marcador de status: [PubMed--como provisto por editor], o [PubMed--en proceso], o [PubMed--indizado para MEDLINE]

El **menú desplegable "Display"** permite seleccionar los formatos disponibles:

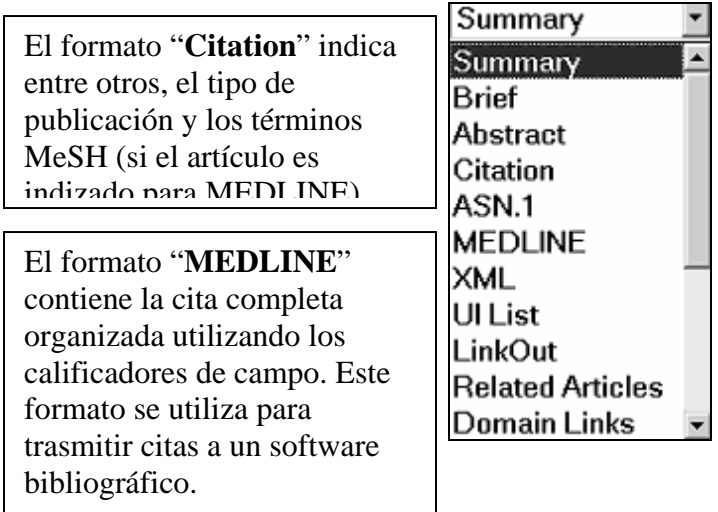

El **menú desplegable "Show"** muestra los resultados inicialmente en grupos de 20 citas por página, pero los resultados se pueden agrupar en hasta 500 citas por página.

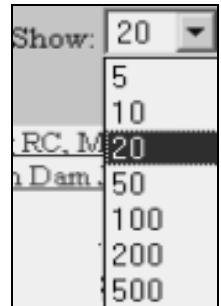

El **menú desplegable "Sort"** organiza las citas de acuerdo a autor (alfabético), revista (alfabético) o fecha de publicación (empieza la lista con la cita mas reciente).

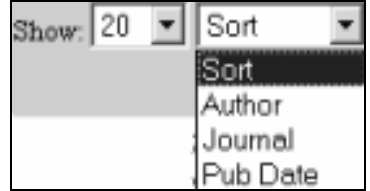

El **menú desplegable "Send to"** se utiliza para imprimir las citas (Text), asegurar las citas en un fichero (file), colocarlas en el Portapapeles (clipboard),enviarlas por correo

electrónico, enviarlas a su RSS software o pedir copia de texto completo de los artículos (order),esta última opción sólo es disponible en Norteamerica.

Marque las citas que desea imprimir y seleccione "**Text**." Todas las citas seran imprimidas en una sola página.

Marque las citas que desea asegurar o trasmitir y seleccione "**File**." Mediante esta funcion las citas se pueden asegurar en su computadora, un CD o trasmitir a un software bibliográfico. El máximo número de citas que se puede asegurar es 10,000.

Marque las citas y seleccione "**Clipboard**." Todas las citas seran guardadas en el portapapeles para imprimir, trasmitir a un CD, a software bibliográfico o email. Sólo se pueden guardar un máximo de 500 citas y estas seran descartadas despues de 8 horas de inactividad

Marque las citas que desea trasmitir y seleccione "**Email**." Se puede enviar hasta un máximo de 500 citas en texto simple o HTML e incluir un mensaje corto en el envio

meses seran descartados. RSS provee información acerca de su Seleccione "**RSS Feed**" para trasmitir su estrategia de búsqueda a su RSS software. Los RSS feeds que no se utilizan por 6 estrategia de búsqueda más frecuentemente que My NCBI.

Send to Send to Text File: Clipboard E-mail **RSS Feed** Order

Introdusca su estrategia de búsqueda en el formulario de PubMed y seleccione "RSS Feed" en el menú desplegable "Send to."

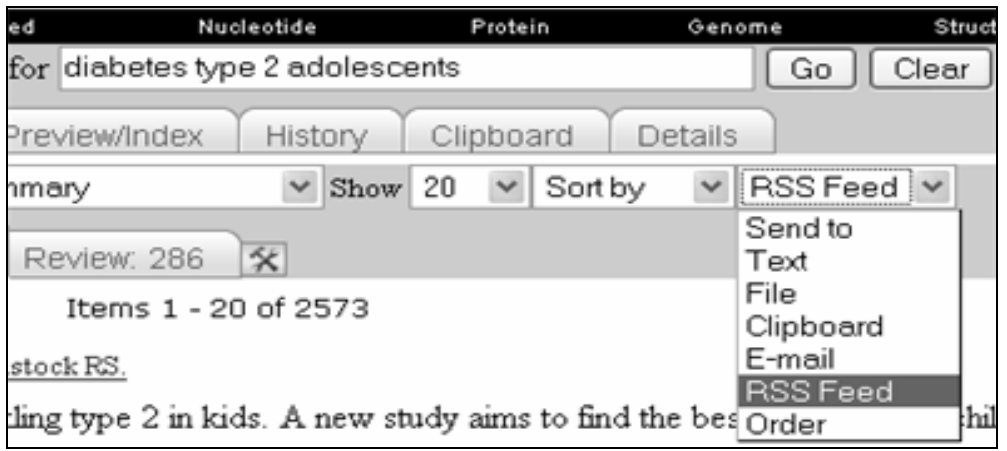

Las citas seleccionadas serán enviadas a una nueva página donde se puede anadir un nombre a el RSS Feed. Hay un máximo de 100 citas por RSS Feed. Si el número de citas es más de 100, se proveera un enlace a PubMed que incluira todas las citas recuperadas en la búsqueda.

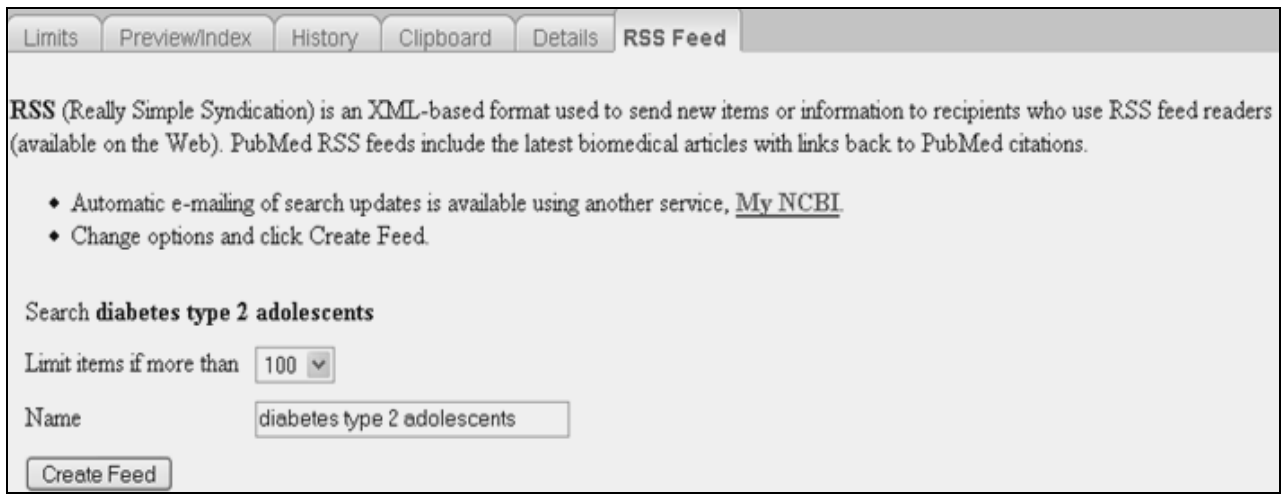

Despues de hacer sus cambios pulse el botón "Create Feed," el sistema creara un ícono XML.

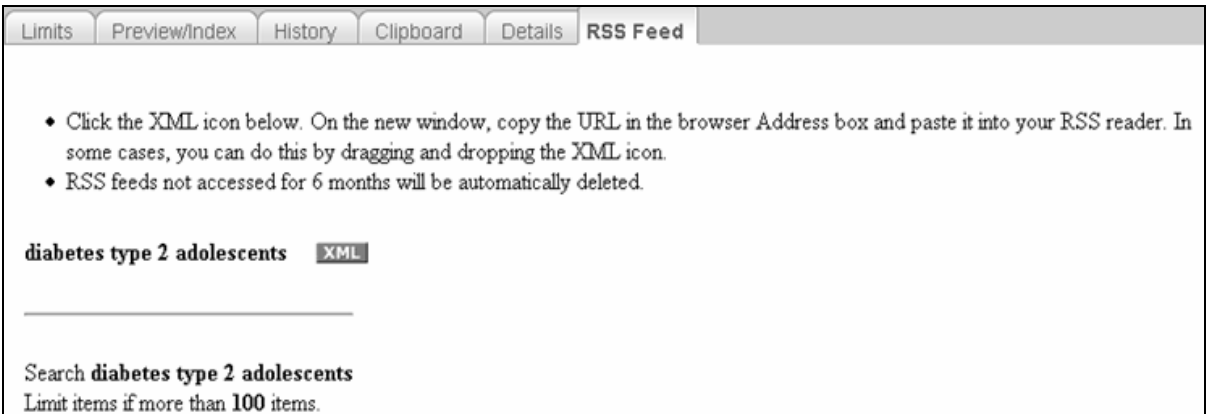

Pulse el icono XML en anaranjado y aparecera una nueva pagina en XML. Sólo se necesita copiar la direccion de Internet de esta pagina e introducirla en su RSS reader en la opción "subscribe." Su RSS reader recibira mensajes diariamente.

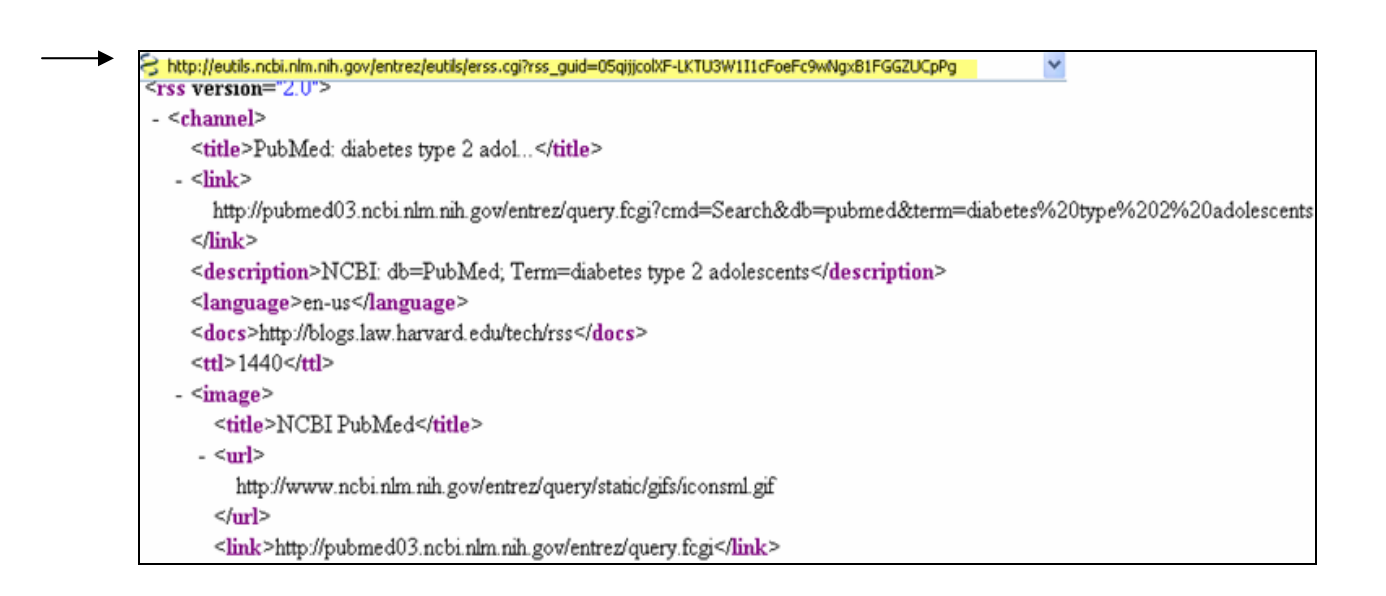

#### **RSS Readers gratuitos**

Ninguno de estos productos es endorsado por la Biblioteca Nacional de Medicina.

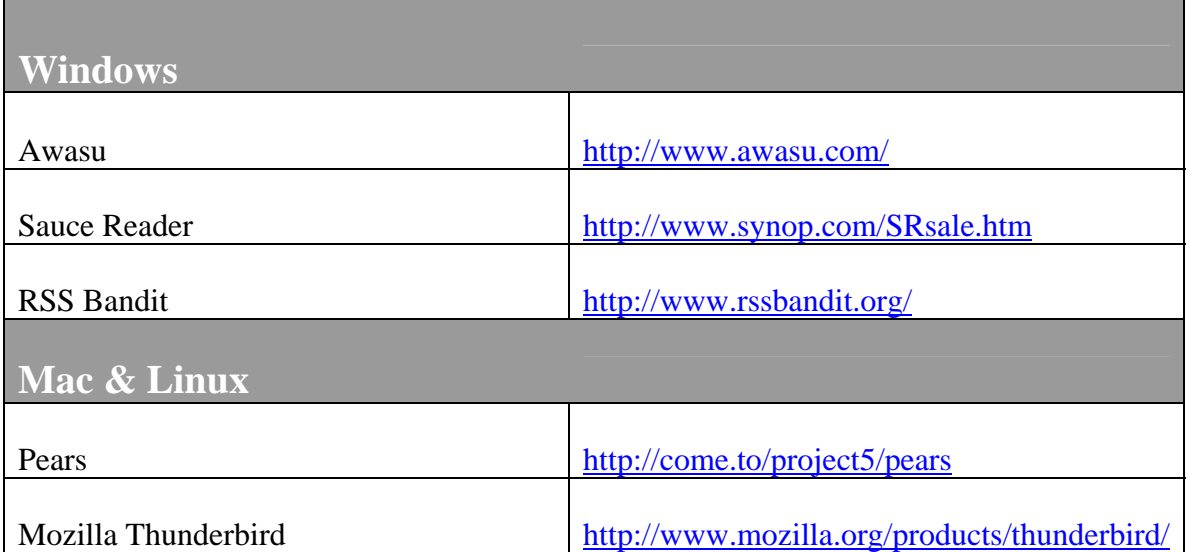

## **Funciones Adicionales: Limits - Límites**

Pulse la etiqueta "Limits" para acceder a esta función de PubMed.

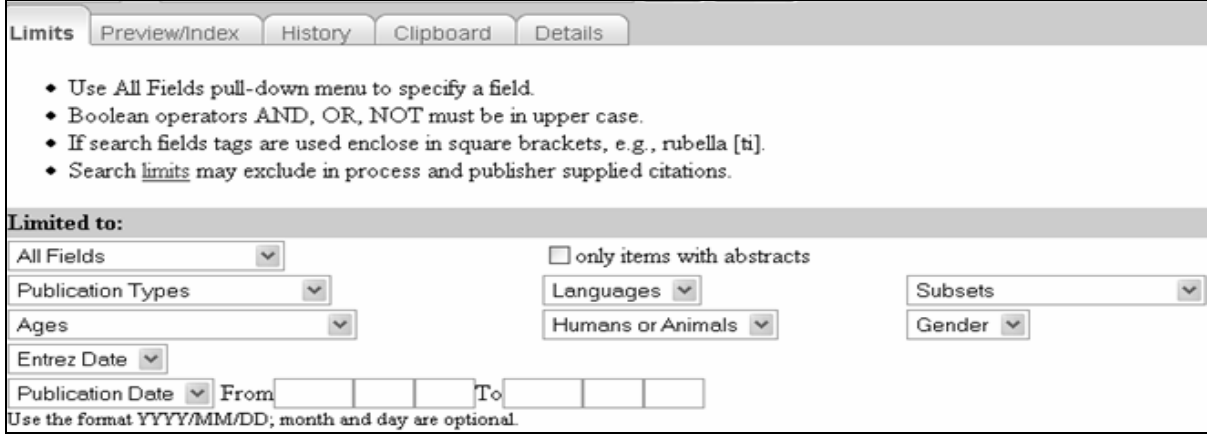

#### **Selección de campos de búsqueda**

Usted puede limitar sus términos de búsqueda a un campo específico:

- Para seleccionar un campo específico, pulse el "all fields" menú desplegable y seleccione un campo de búsqueda.
- Introduzca los términos de búsqueda separados por operadores Booleanos.

**Ejemplo**: Seleccionar MeSH Terms del menú desplegable, introdusca "calcium AND elderly" en formulario de búsqueda, pulse el botón **GO**.

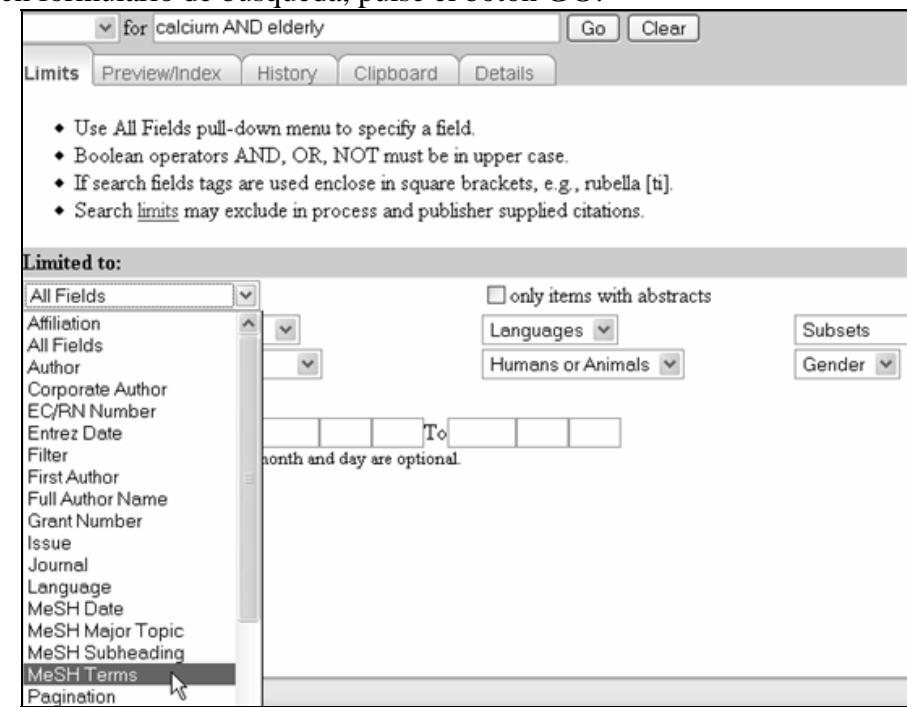

**Nota:** Dos campos de búsqueda MeSH en límites facilitan la recuperación de información utilizando términos MeSH:

MeSH Terms Use este límite para especificar que los términos usados en la busqueda sean encabezamientos de MeSH. Recuerde usar operadores Booleanos para conectar términos.

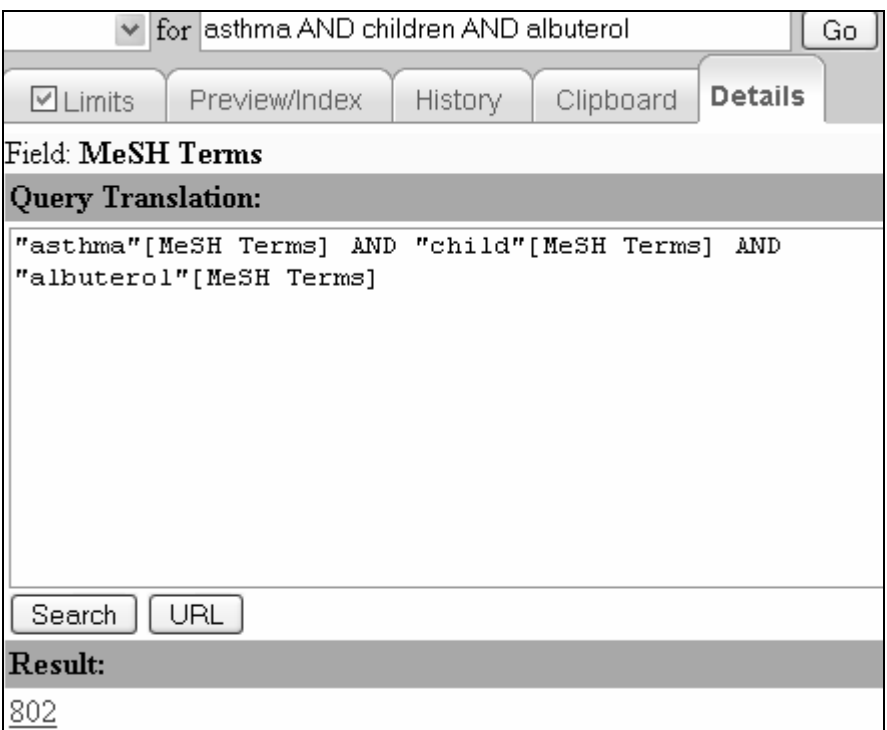

MeSH Major Topic Use este límite para limitar la recuperación a artículos donde el tópico es el punto principal del artículo.

#### **Sólo los elementos con resúmenes**

Para limitar su recuperación sólo a las citas con resumenes, marque:

 $\blacktriangleright$  only items with abstracts

#### **Tipos de publicación**

- Usted puede limitar su recuperación a un tipo de material específico
- El menú desplegable **"Publication Types"** contiene una lista de tipos de publicación frecuentemente buscados. Use Preview/Índex para ver todos los Tipos de Publicación

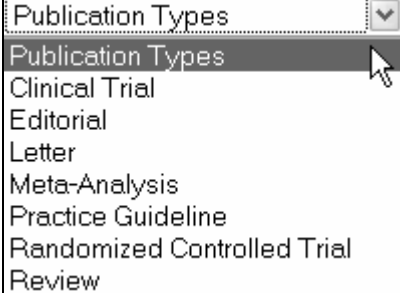

#### **Idiomas**

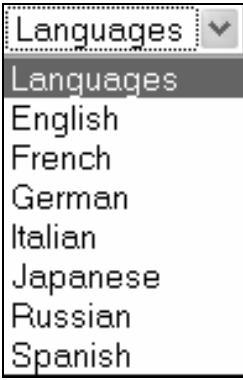

#### **Edades**

• Para incorporar en su busqueda un grupo de edad específico, seleccione el menú desplegable **Ages**.

• El menú desplegable de idiomas contiene una lista de idiomas buscados con más frecuencia. Use Preview/Index para ver una lista de todos los idiomas que son indizados para MEDLINE

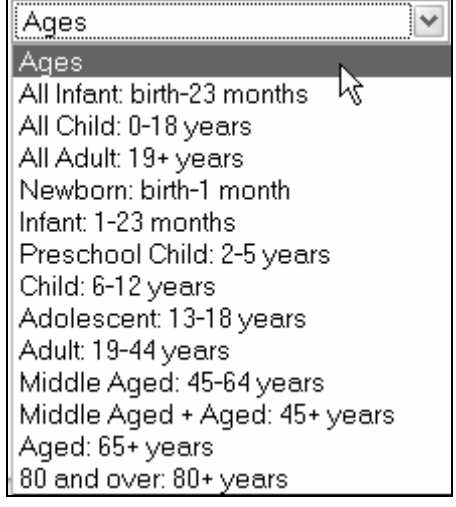

#### **Género**

Para buscar un género específico, seleccione el género pertinente en el menú desplegable **Gender**.

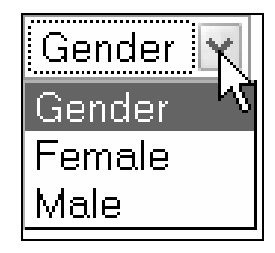

#### **Ser humano o animal**

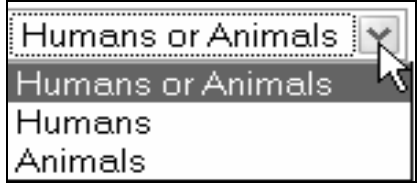

Para buscar un grupo específico, seleccione el grupo pertinente en el menú desplegable **Humans or Animals.**.

#### **Limitando por fecha**

PubMed contiene citas publicadas desde los años cincuenta.

Nuevas citas son agregadas a PubMed de martes-sábado.

Usted puede restringir la búsqueda a dos campos de fecha:

Entrez Date: la fecha en que la cita se agregó a PubMed

Fecha de publicación: la fecha en que el artículo se publicó

Cuando PubMed muestra sus resultados de búsqueda, las citas que se muestran primero son las últimas agregadas a Pubmed.

Entrez date

Use el menú desplegable **Entrez Date** para limitar su búsqueda desde 30 días a 10 años.

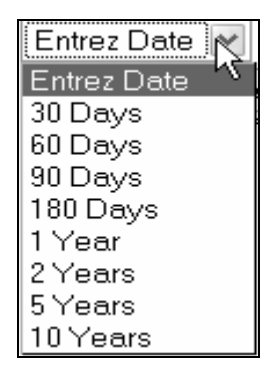

#### **Fecha de Publicación**

El menú desplegable de Fecha de Publicación se puede alternar entre la Fecha de Publicación y Entrez Date.

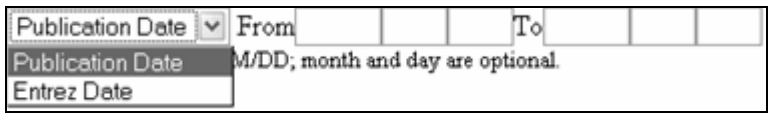

#### **Rango de Fechas**

Use esta función para buscar citas entre un rango de fechas. Introdusca las fechas de la siguiente forma: AAAA/MM/DD, el mes y día son opcionales.

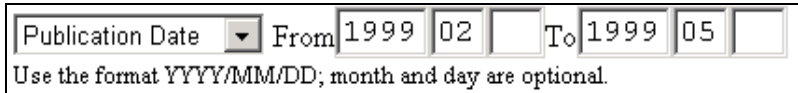

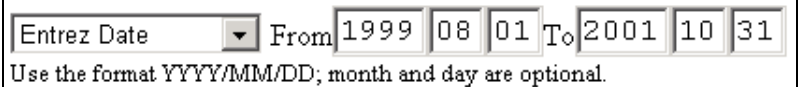

#### **Subtemas**

Permite limitar su recuperación a uno de los trece temas:

EL SIDA, Bioética,Cáncer, Medicina complementaria, Revistas clínicas (limita la búsqueda a un reducido grupo de revistas relevantes para la practica médica), Revistas de Odontologia, Historia de la medicina, MEDLINE, Revistas de Enfermeria, OLD MEDLINE (1951-1965), PubMed Central (archivo digital de NLM endonde artículos de texto completo son disponibles gratuitamente), Ciencias Biológicas del Espacio y Toxicología.

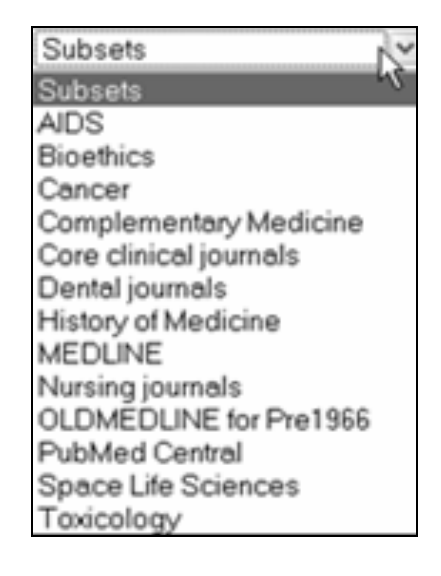

#### **Indicador de límites**

Una vez que se ha seleccionado 'Limits', una marca aparece que indica que se aplicara los límites seleccionados a todas las búsquedas que se introduscan en el formulario.

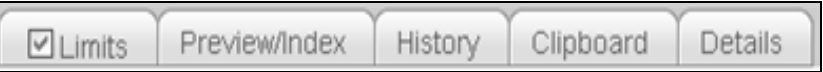

Los límites en efecto aparecerán en una barra amarilla de la siguiente manera:

#### Limits: Spanish, Humans, Core clinical journals

Para cancelar los límites seleccionados, pulse la marca en la etiqueta 'Limits.'

#### **Funciones Adicionales: Preview/Index – Avance/Indice**

Esta sección tiene dos funciones: Avance e índice.

Use Preview/Index para:

- Presentar con anticipación el número de resultados de búsqueda antes de mostrar las citas.
- Refinar las estrategias de búsqueda agregando a uno o más términos, uno a la vez.
- Agregar términos a una estrategia de búsqueda usando calificadores de campo específicos.
- Ver y seleccionar términos del Índice para elaborar estrategias de búsqueda.
- Ver la estrategia de búsqueda según se siga refinando la búsqueda.

#### **Preview**

• Presenta con anticipación el número de resultados de búsqueda antes de mostrar las citas

**Ejemplo**: Encontrar citas acerca del xylitol y las caries.

Introdusca los términos en el formulario y pulse el botón 'Preview'

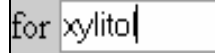

**Preview** 

PubMed/Preview muestra el número de citas pero no los resultados.

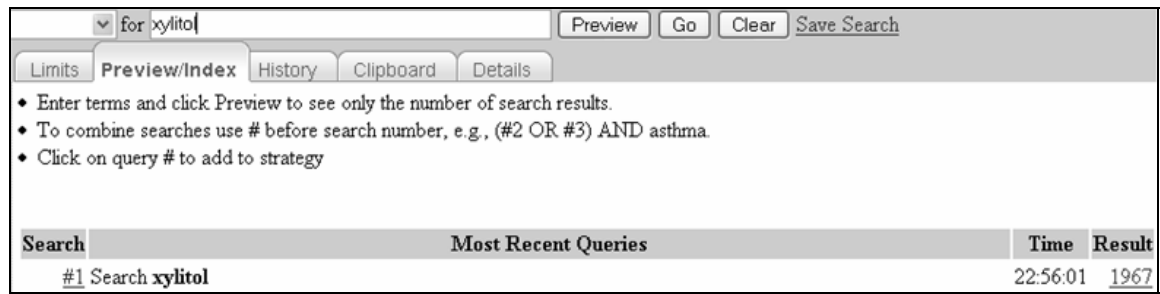

Refine la estrategia de búsqueda agregando uno o más términos a la vez.

Agregue otro término (por ejemplo, *caries*) a el formulario de búsqueda y pulse el botón 'Preview.'

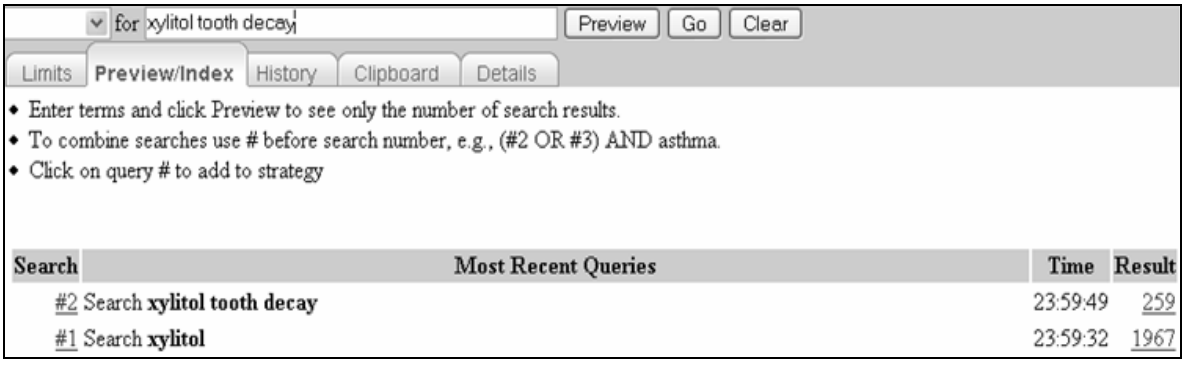

**Nota**:

- Preview sólo muestra las tres últimas búsquedas. Para ver más de tres, utilize la función 'History' que tiene una capacidad de mostrar hasta 100 búsquedas.
- Es posible combinar las búsquedas en Preview usando operadores Booleanos, pulse el número de la búsqueda (#1, #2, etc) y aparecerá un menú de opciones.

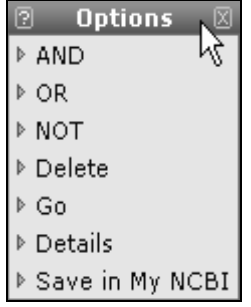

- Use este menú de opciones para anular una búsqueda seleccionando 'Delete.'
- Tambien es posible ver las citas recuperadas, los detalles de la búsqueda y guardar la información en My NCBI.

#### **Index**

- Facilita ver y seleccionar los términos del índice para elaborar las estrategias de búsqueda.
- Use el botón "Index" para ver y seleccionar los términos del índice y para agregarlos a su estrategia de búsqueda.
- El Índice le permite ver una lista de los términos localizables dentro de un tema de búsqueda.
- También se puede seleccionar términos del índice para elaborar una estrategia de búsqueda usando operadores Booleanos.

**Ejemplo**: Encontrar información para el paciente acerca de la artritis.

En la pantalla de Avance/Índice introducir *arthritis* en el formulario de búsqueda PubMed:

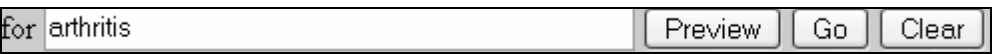

Seleccione Publication Type en el menú desplegable, introdusca el término, la *educación de pacientes* (Patient education) y pulse el botón Índex.

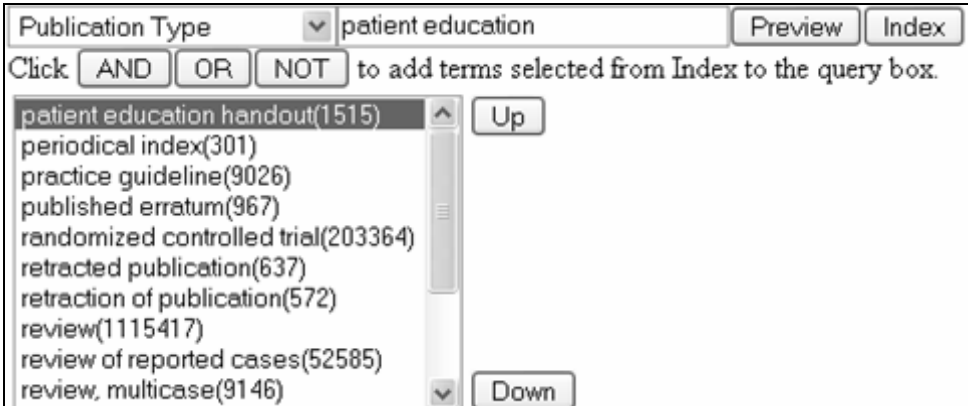

Seleccione el termino mas apropiado de el índice ( en este caso "Patient education handout") y pulse el botón Preview.

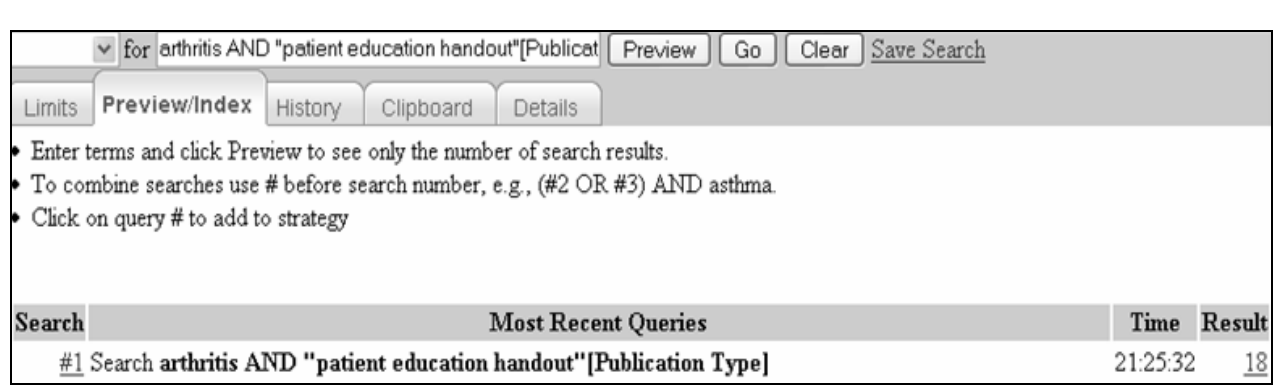

El resultado muestra el número de citas pertinentes a esta búsqueda.

**Nota**: La función "Preview" usa el operador Booleano "AND" automaticamente. Para incluir términos de el índice en el formulario de búsqueda utilize los botones de operadores Booleanos: AND (y), OR (ó), NOT (no).

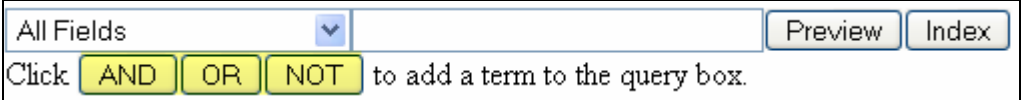

#### **Funciones Adicionales: Combinando Conceptos – History -Historia**

Mediante la función "History" se visualiza:

- La estrategia de búsqueda
- El tiempo de la búsqueda
- El número de citas de sus resultados de búsqueda

#### **Uso de la función "History"**

Se puede usar los números de estrategias de búsqueda mostrados en "History" para combinar búsquedas. Cuando se hace clic en un número de búsqueda se abrirá un menú de opciones. Las tres primeras selecciones son los operadores Booleanos. Tambien se puede añadir una búsqueda a el formulario agregando el número de la búsqueda y usando los operadores Booleanos en mayúsculas.

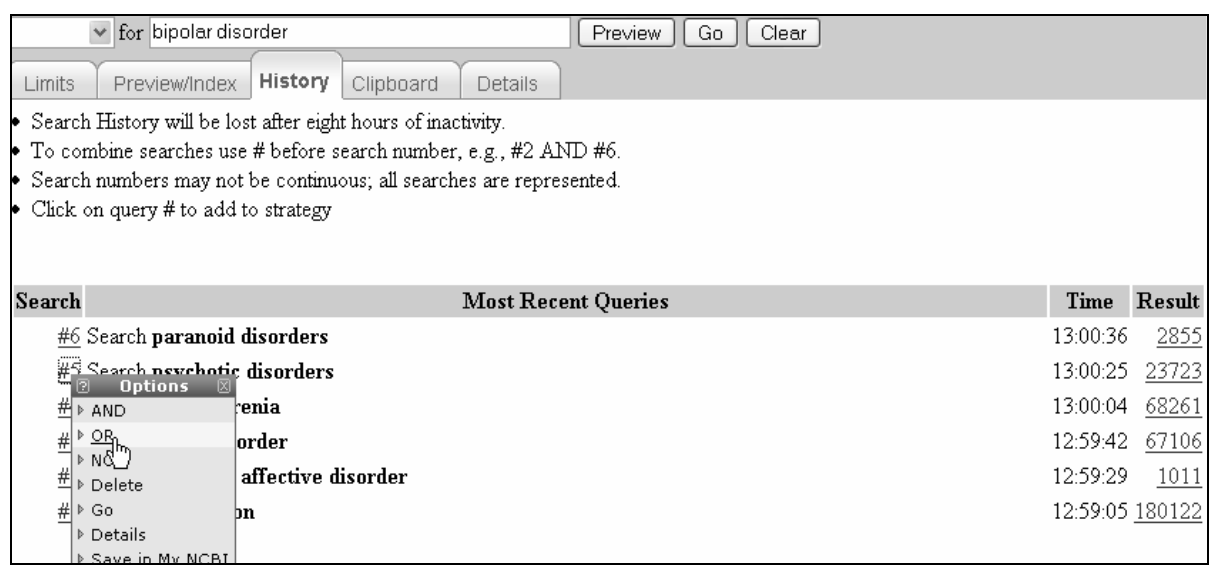

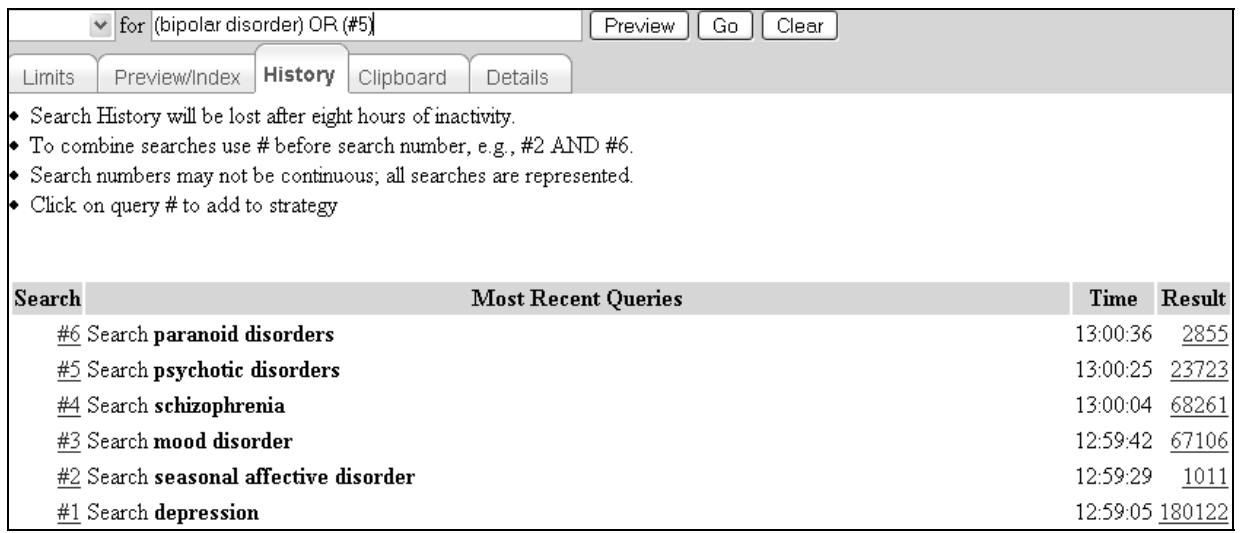

#### **Notas:**

- El máximo número de búsquedas que pueden registrar en la historia es **100.**
- La historia de búsqueda **se perderá después de 8 horas de inactividad.**
- Pulse el botón **"Clear history"** para extraer todas las búsquedas de la historia.

## **Funciones Adicionales: Clipboard - Portapapeles**

El Clipboard o portapapeles permite guardar las citas seleccionadas de una búsqueda o varias búsquedas.

Se puede clasificar, imprimir, guardar o enviar por correo electrónico las citas que se guardan en el portapapeles.

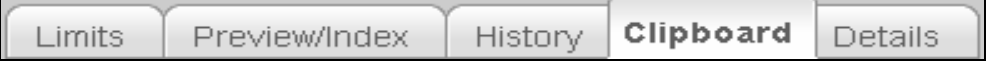

#### **Nota:**

- Si usted no selecciona las citas usando las casillas (), PubMed guardara las primeras 500 citas de su recuperación en el portapapeles.
- El máximo número de citas que se pueden agregar a el portapapeles es 500.
- La información guardada en el portapapeles se perderá después de 8 horas de inactividad.

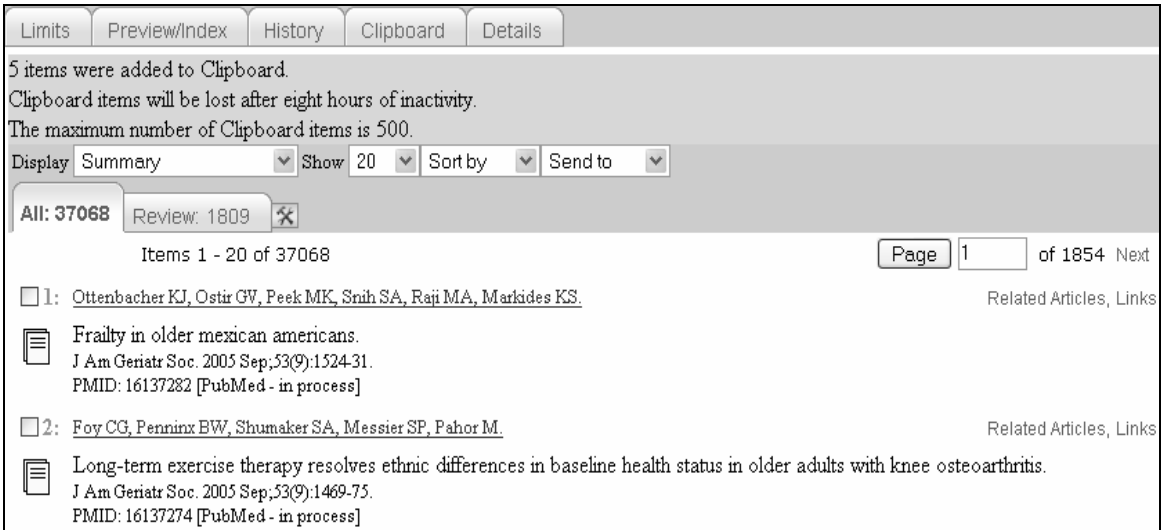

- Para acceder a la informacion contenida en el portapapeles pulse la etiqueta "Clipboard."
- Para suprimir las citas en el portapapeles, marque la casillas de las citas pertinentes y seleccione "clip remove" de el menú desplegable "Send to," de la siguiente manera:

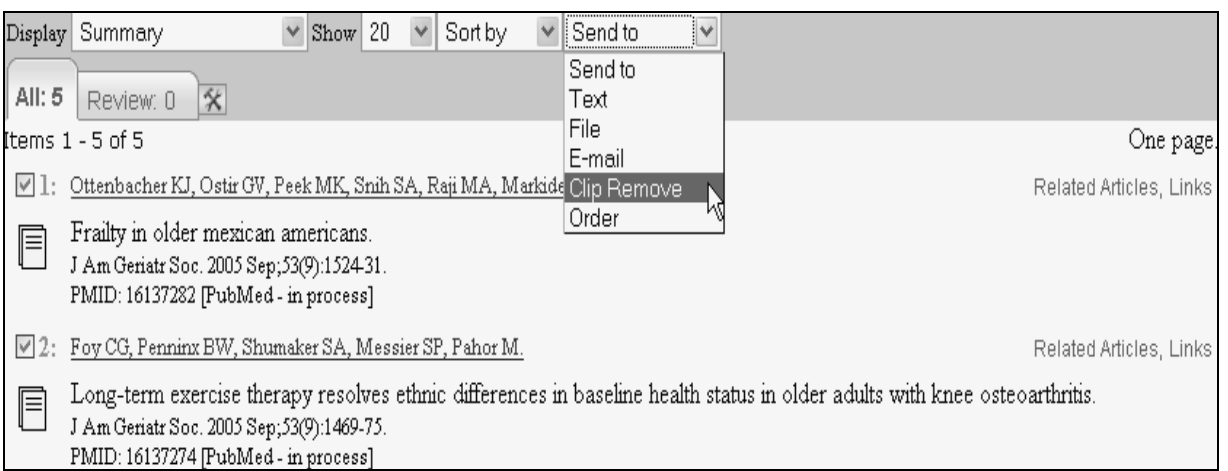

Las citas en el clipboard o portapapeles se pueden incorporar a una búsqueda utilizando #0.

**Ejemplo:** Para limitar las citas en el portapapeles a citas en español se introduce **#0 AND spanish [la]** en el formulario de búsqueda. Esta búsqueda no afecta o reemplaza el contenido de el portapapeles.

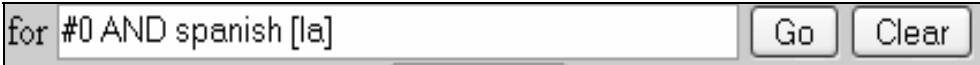

## **Funciones Adicionales: Details - Detalles**

- Haga clic en la etiqueta "Details" para ver la completa estrategia de búsqueda según fue traducida por PubMed.
- También se muestran los mensajes de error (por ejemplo, stopwords, truncamiento y faltas de ortografía).
- El PubMed Query permite editar una estrategia de búsqueda.
- Los detalles también le permite salvar una estrategia de búsqueda mediante el uso de el botón URL, el cual genera un URL que usted puede guardar en su lista de espacios de Web favoritos. Esta función (botón URL) tambien le permite mandar la estrategia de búsqueda mediante email o establecer un enlace en una página Web.

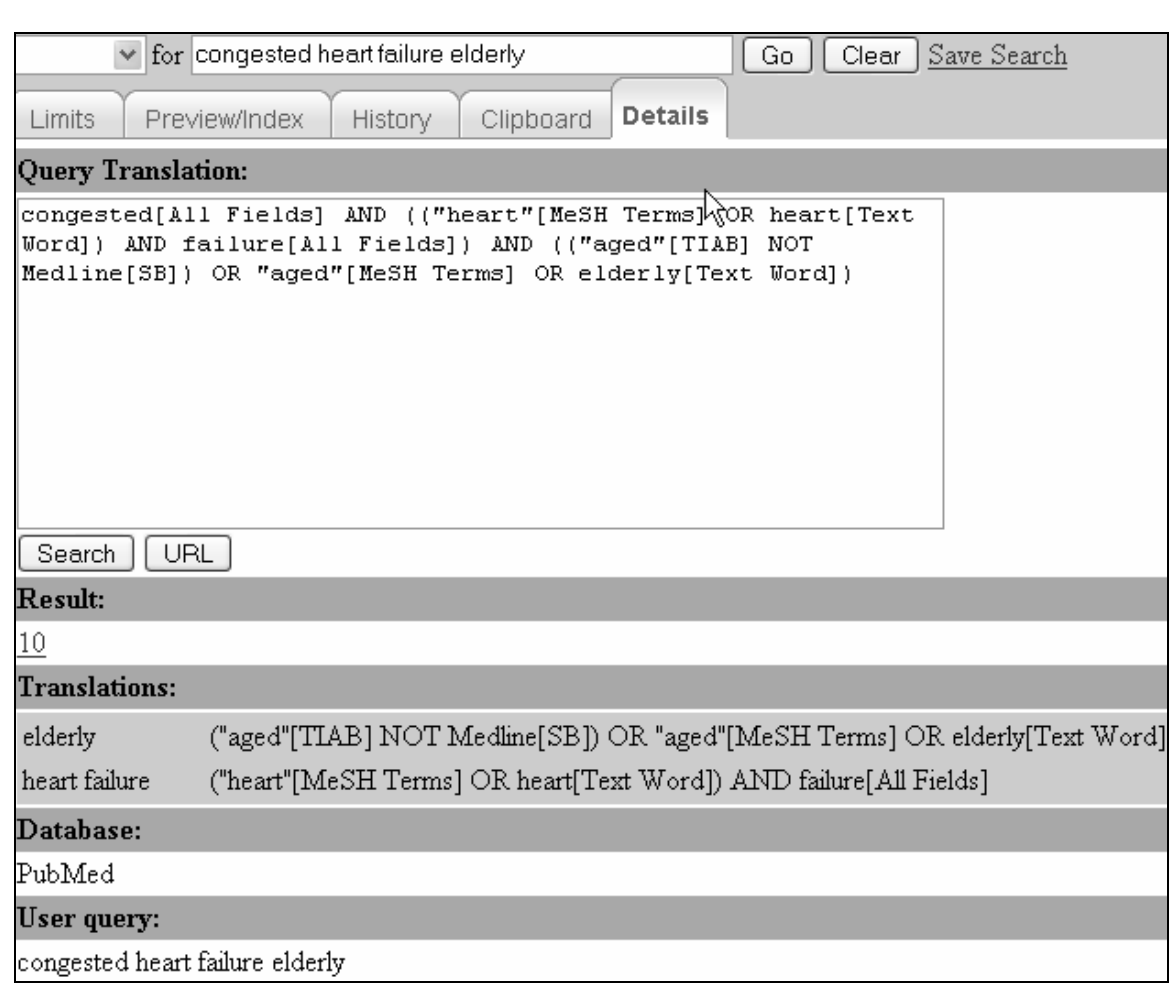

#### **Nota:**

Si desea conducir una búsqueda periódicamente en PubMed para recuperar la información más reciente en topicos de su interés utilize My NCBI.

## **Ejercicios de Práctica**

- 1. Encuentre referencias acerca de la culebrilla y la parálisis facial. ¿Cómo proyecta PubMed el término, la culebrilla?
- 2. Encuentre referencias acerca de la hipertensión y una hemorragia nasal. ¿Cómo proyecta PubMed el término, la hemorragia nasal? Muestre todas las citas recuperadas en sólo una página.
- 3. Usando sólo el PubMed Query, encuentre alguna información acerca de el uso de donantes vivos para el trasplante hepático. Usando los Límites, restringa la búsqueda sólo a revisiones. Muestre los resultados en sólo una página.
- 4. Encuentre referencias acerca de las lesiones causadas por las mochilas o el backpacking. Guarde esta estrategia de búsqueda en su marcador de espacios Web para que la pueda conducir nuevamente en una fecha posterior.
- 5. Encuentre citas acerca de el uso botox para tratar las migrañas. Agregue los resultados de su búsqueda a el portapapeles. Vaya a el portapapeles para ver las citas recuperadas.

#### **Respuestas Sugeridas**

1. Encuentre referencias acerca de la culebrilla y la parálisis facial. ¿Cómo proyecta PubMed el término culebrilla?

Introdusca « **shingles facial paralysis** » en el formulario de PubMed y pulse el botón "Go." Seleccione la etiqueta **Details** para ver que el término culebrilla se proyecto a el término MeSH **Herpes Zoster**.

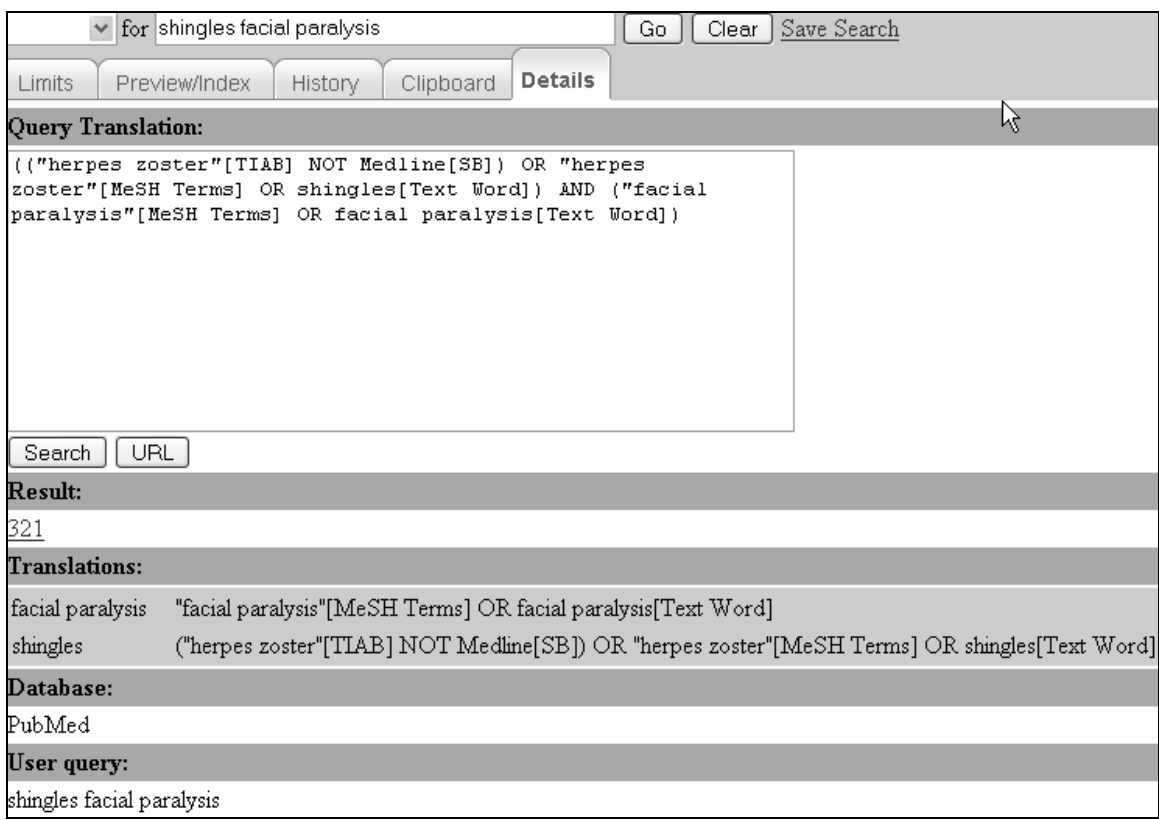

2. Encuentre referencias acerca de la hipertensión y la hemorragia nasal. ¿Cómo proyecta PubMed el término hemorragia nasal? Muestre todas las citas recuperadas en sólo una página.

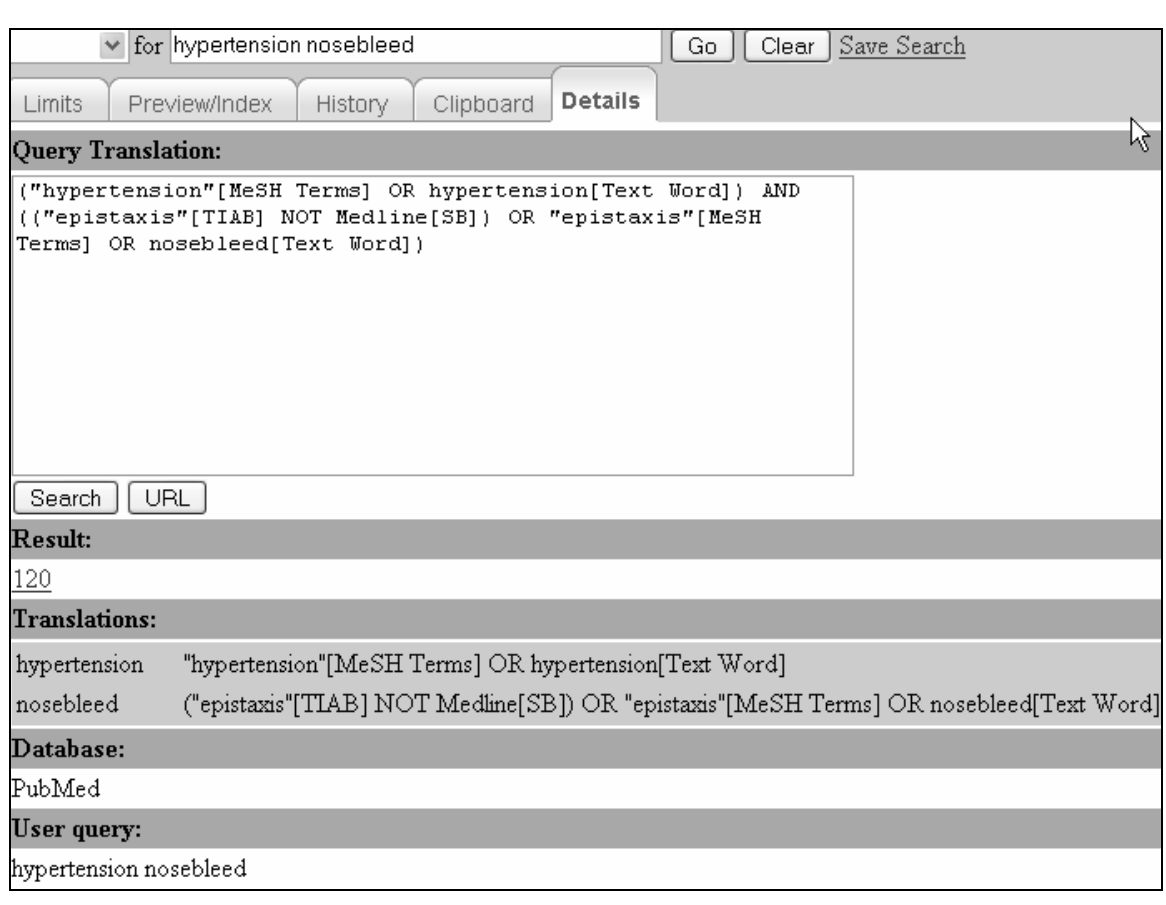

PubMed projecta el término hemorragia nasal al término MeSH **epistaxis.** Utilize el menú desplegable « Show » para seleccionar la recuperacion de un número mayor de citas por página. En este caso se recuperó un total de 120 citas, si se selecciona la opción 200 citas por página, todas las citas se mostrarán en una página.

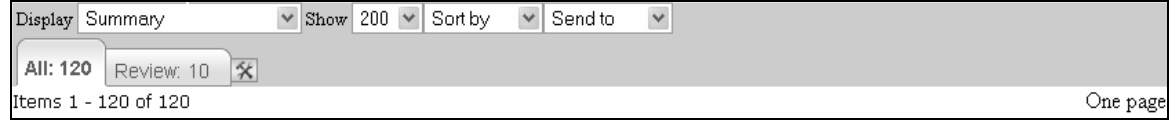

3. Usando sólo el PubMed Query, encuentre alguna información acerca del uso de donantes vivos para el trasplante hepático. Usando los Límites, restringa la búsqueda sólo a revisiones. Muestre todos los resultados en una página.

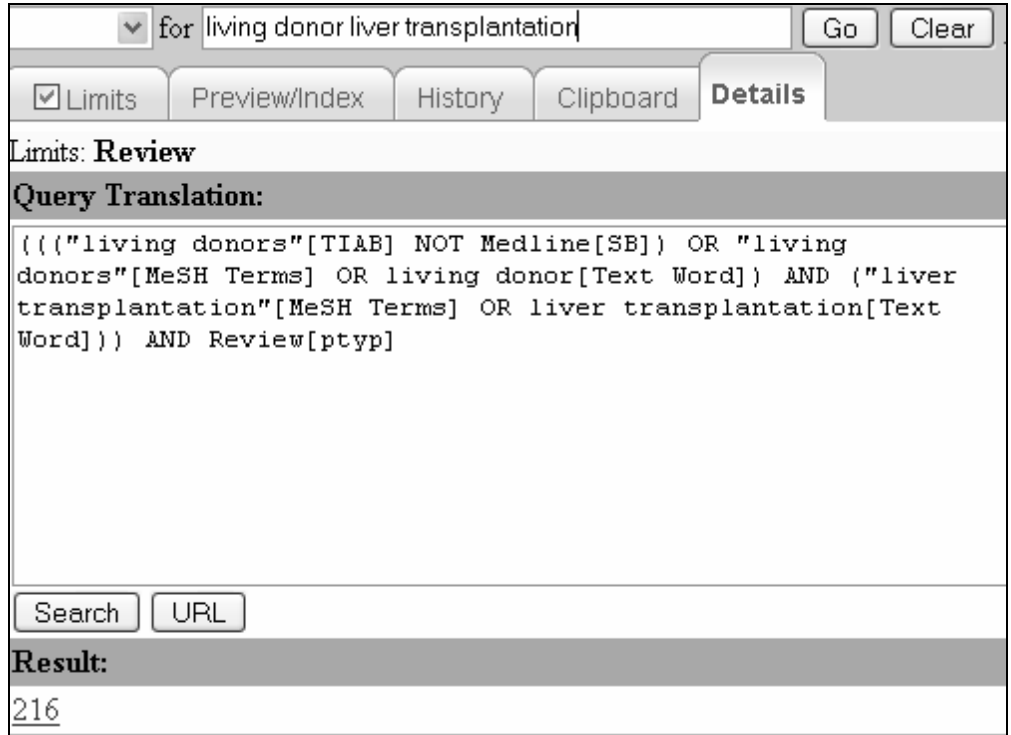

Luego muestre los resultados para que toda la recuperación este contenida en una página.

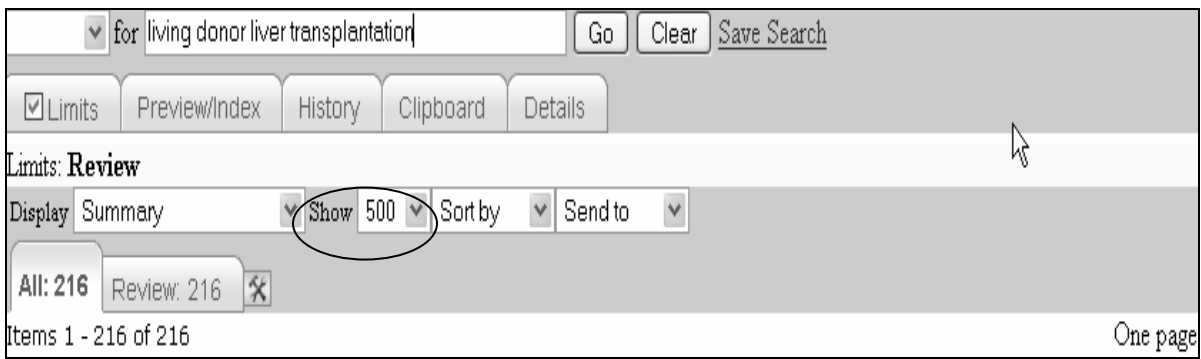

4. Encuentre referencias acerca de las lesiones causadas por las mochilas o el backpacking. Guarde esta estrategia de búsqueda en su marcador de espacios Web para que la pueda conducir nuevamente en una fecha posterior.

#### **Detalles:**

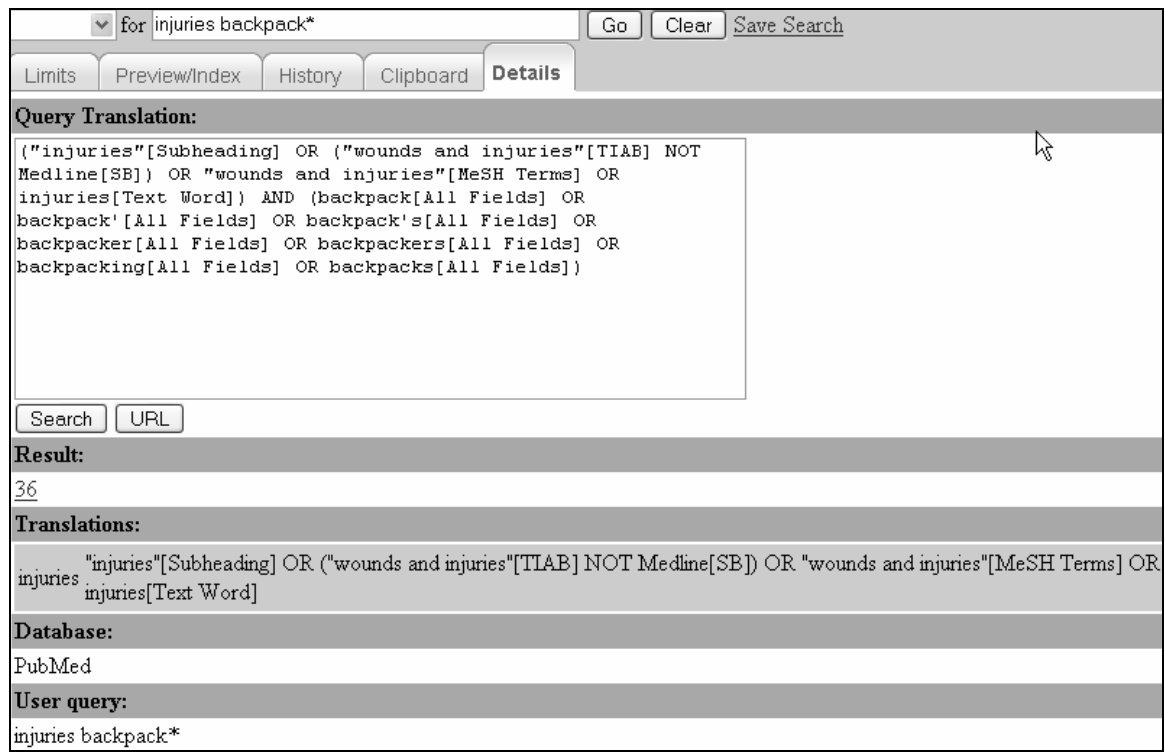

Use el botón URL de "Details" para que PubMed contenga la estrategia de búsqueda en un URL. Use el marcador de espacios Web de su navegador para guardar este URL.

5. Encuentre citas acerca del uso de botox para tratar las migrañas. Agregue los resultados a el portapapeles. Emplee el portapapeles para ver las citas.

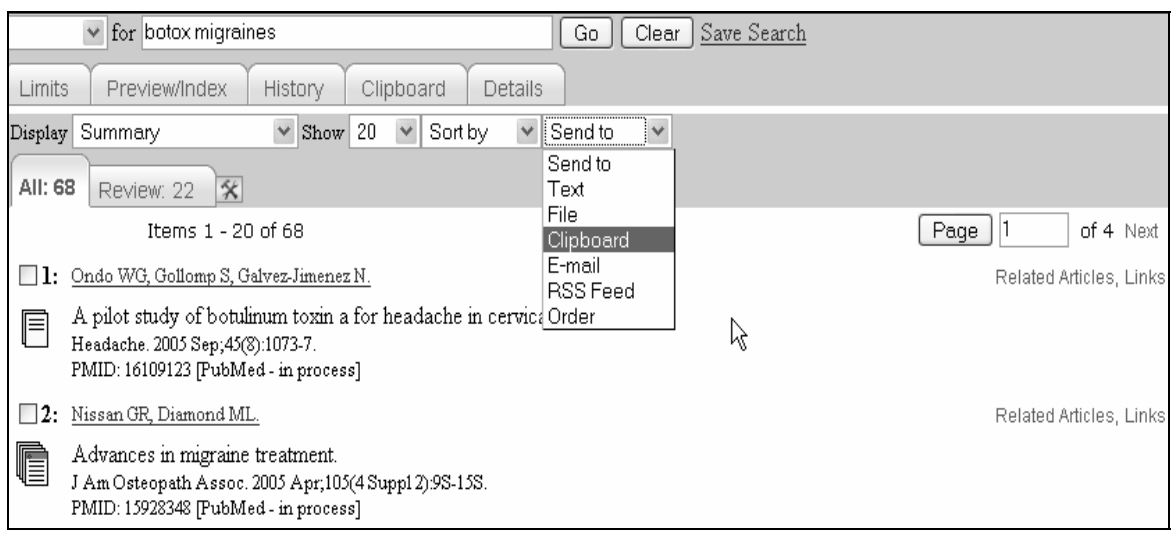

Una vez que se selecciona « Sent to Clipboard, » el siguiente mensaje indica que los elementos se agregaron a el portapapeles.

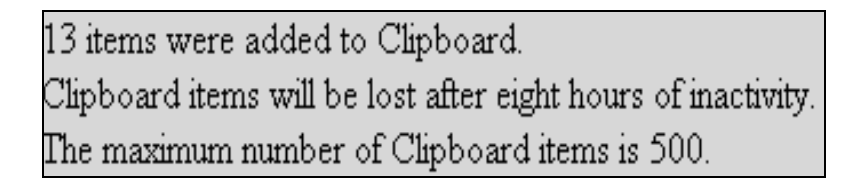

Para ver las citas en el portapapeles, seleccione « Clipboard » en el menu desplegable « Send to. »

## **Artículos Relacionados**

- Las citas en PubMed tienen un enlace a Artículos Relacionados. Pulse este enlace y obtendrá una lista de citas en PubMed que están directamente relacionadas con la cita original.
- Para crear esta lista de Artículos Relacionados, PubMed compara palabras del Título y el Resumen de cada cita, así como los asignados términos MeSH, usando un potente algoritmo que otorga differentes valores a las palabras.
- Las citas de Artículos Relacionados se muestran en orden de importancia de más a menos pertinente. La cita que proporcionó el enlace se muestra primero.

**Ejemplo:** Encontrar artículos acerca de pilotear embriagado.

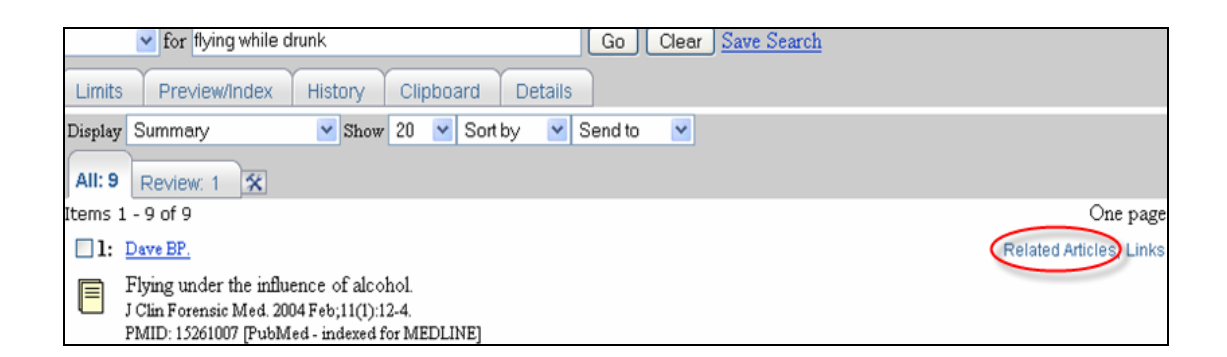

• Esta búsqueda recuperó sólo 9 citas. Pulse el enlace de Artículos Relacionados (marcado con un círculo rojo) y encontrará una lista de citas relacionadas. El enlace recuperó 475 citas.

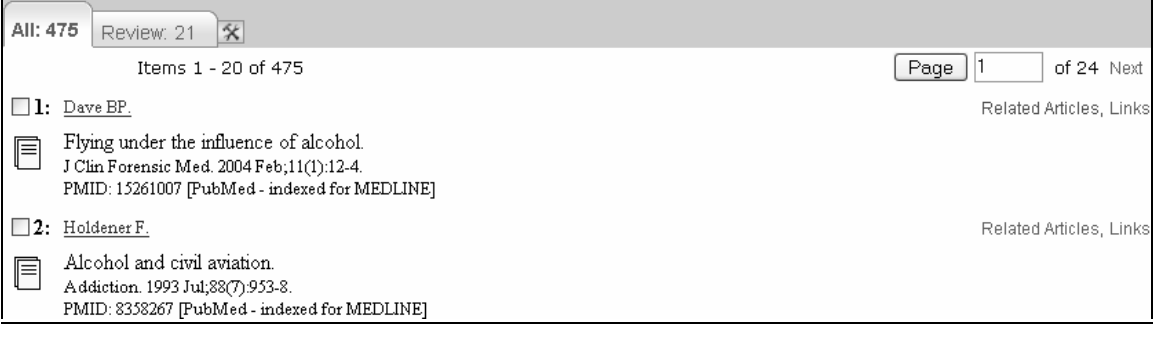

## **La Búsqueda Utilizando la Base de Datos MeSH**

- PubMed MeSH Database permite:
- Ubicar y seleccionar los términos de MeSH para iniciar una búsqueda.
- Ver definiciones y otra información útil de términos de MeSH.
- Ver la jerarquía de los términos de MeSH.
- Construir una estrategia de búsqueda en PubMed.
- Limitar la búsqueda a conceptos principales de MeSH (Major Topic).
- Añadir los subencabezamientos MeSH a una búsqueda.

#### **Cómo llegar allí**

• Pulse el enlace **MeSH Database**.

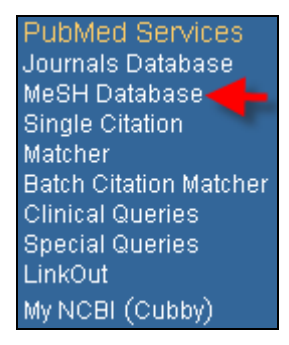

• Ahora, usemos la base de datos MeSH para construir una estrategia de búsqueda que recupere citas acerca del *diagnóstico de la bursitis.*

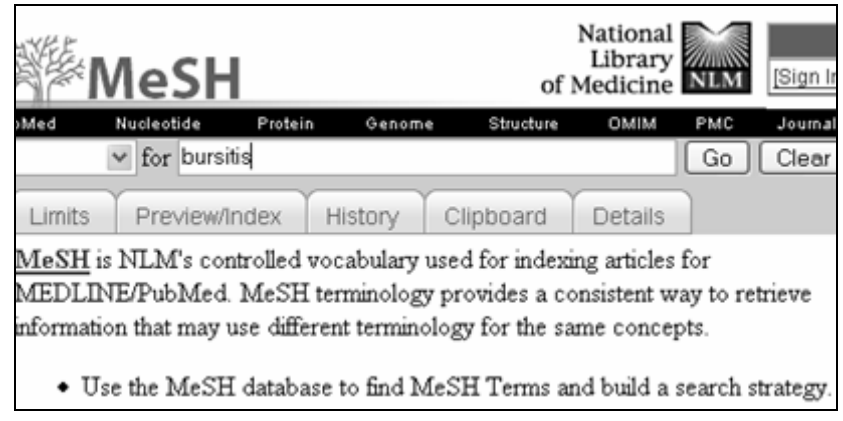

• PubMed muestra los resultados en el formato Resumido:

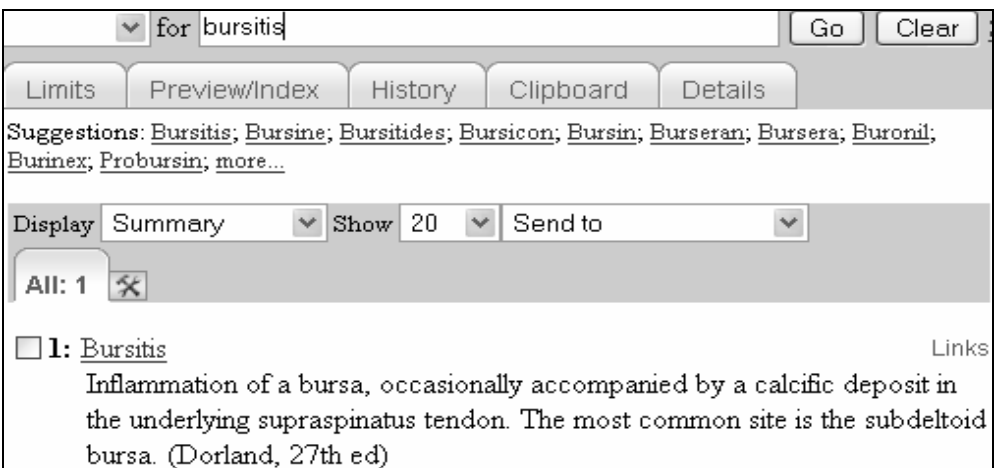

• Pulse el enlace del término para ver toda la información disponible.

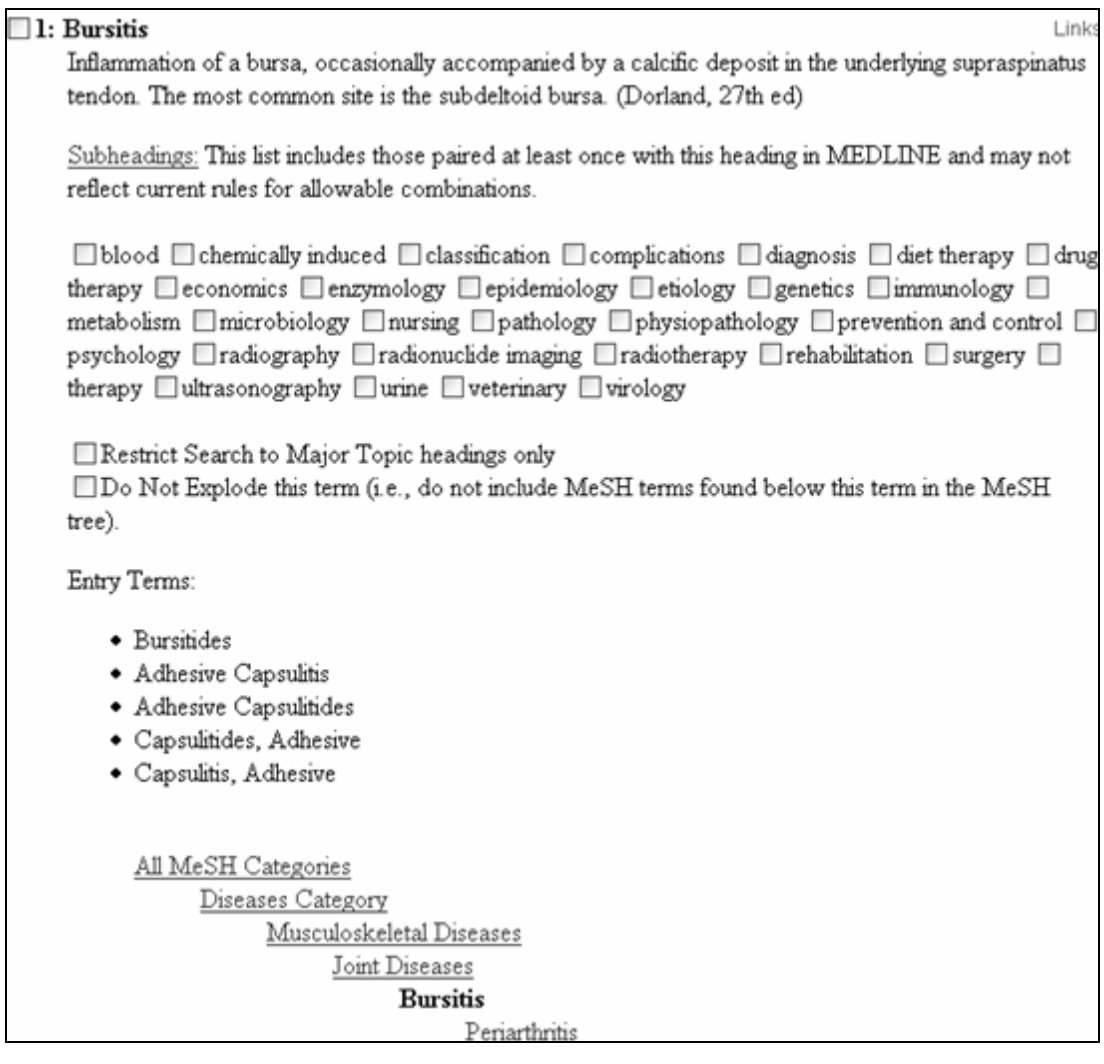

- Se lista los **subencabezados** que son disponibles para combinarlos con el término MeSH(Pulse el enlace **Subheadings** para ver las definiciones).
- Se puede restringir el término de **MeSH a un tema principal** o elegir **no estallar** el término.
- Se proporciona sinónimos (Entry Terms).
- Se muestra la jerarquía de MeSH con el término buscado marcado en negro.

#### **Enviando la búsqueda a el formulario de PubMed**

Para especificar una búsqueda de: *Citas acerca del diagnóstico de la bursitis*

- 1. En Subencabezamientos, seleccione la casilla **diagnóstico**.
- 2. A continuación, seleccione « Search box with AND » en el menú desplegable « Send to »

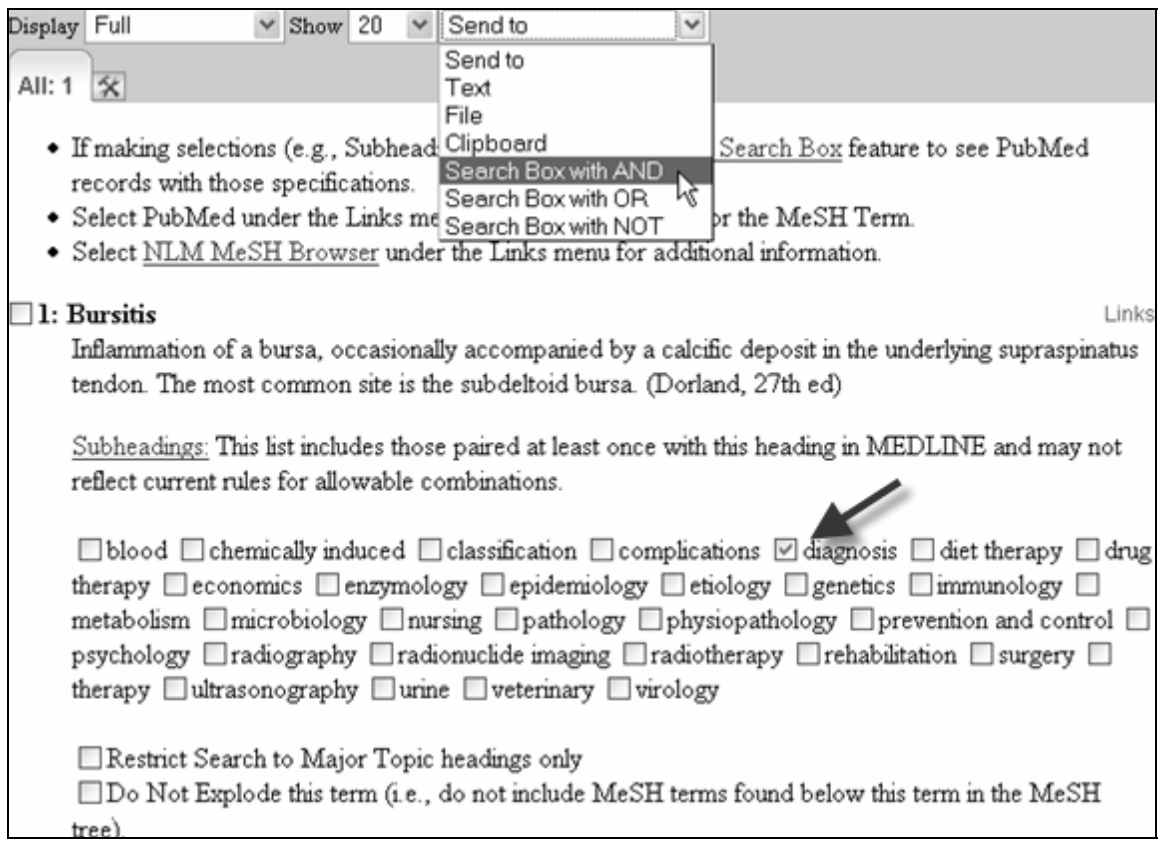

El término MeSH aparece conectado a el subencabezamiento seleccionado.

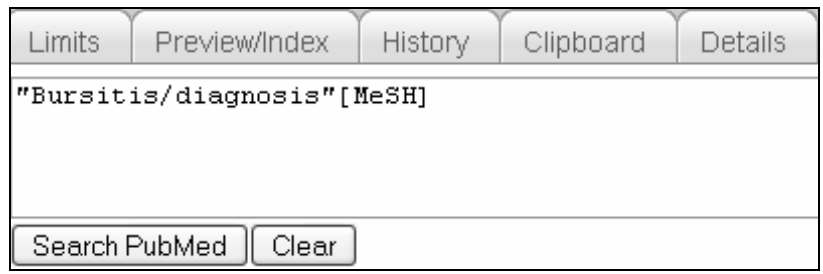

Ahora, ajustemos la búsqueda a encontrar artículos acerca de el *diagnóstico de la bursitis en la articulación de la rodilla.* 

• Introdusca **articulación de la rodilla** en el formulario y pulse "**GO**".

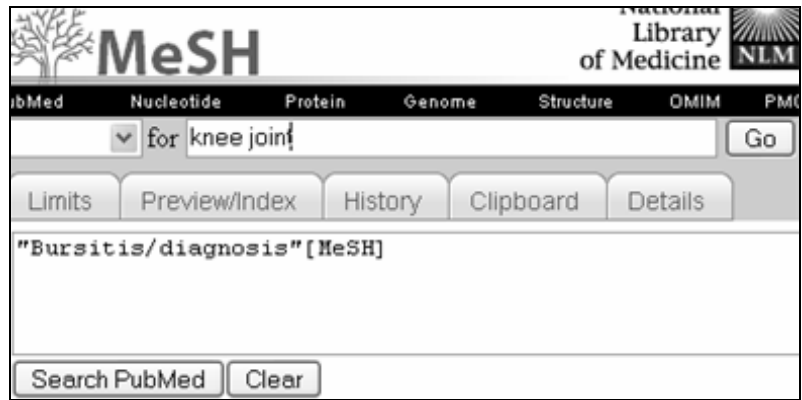

Se obtiene el resúmen para la **Articulación de la Rodilla.** Pulse en el término de la **Articulación de la Rodilla** para ver toda la información disponible para este término.

- Ahora, restrinjamos la búsqueda a las citas donde el *foco principal del artículo es las articulaciones de la rodilla* y luego agrege este término a la estrategia que estamos construyendo.
- Para hacer esto, seleccione « Search box with AND » en el menú desplegable « Send to »

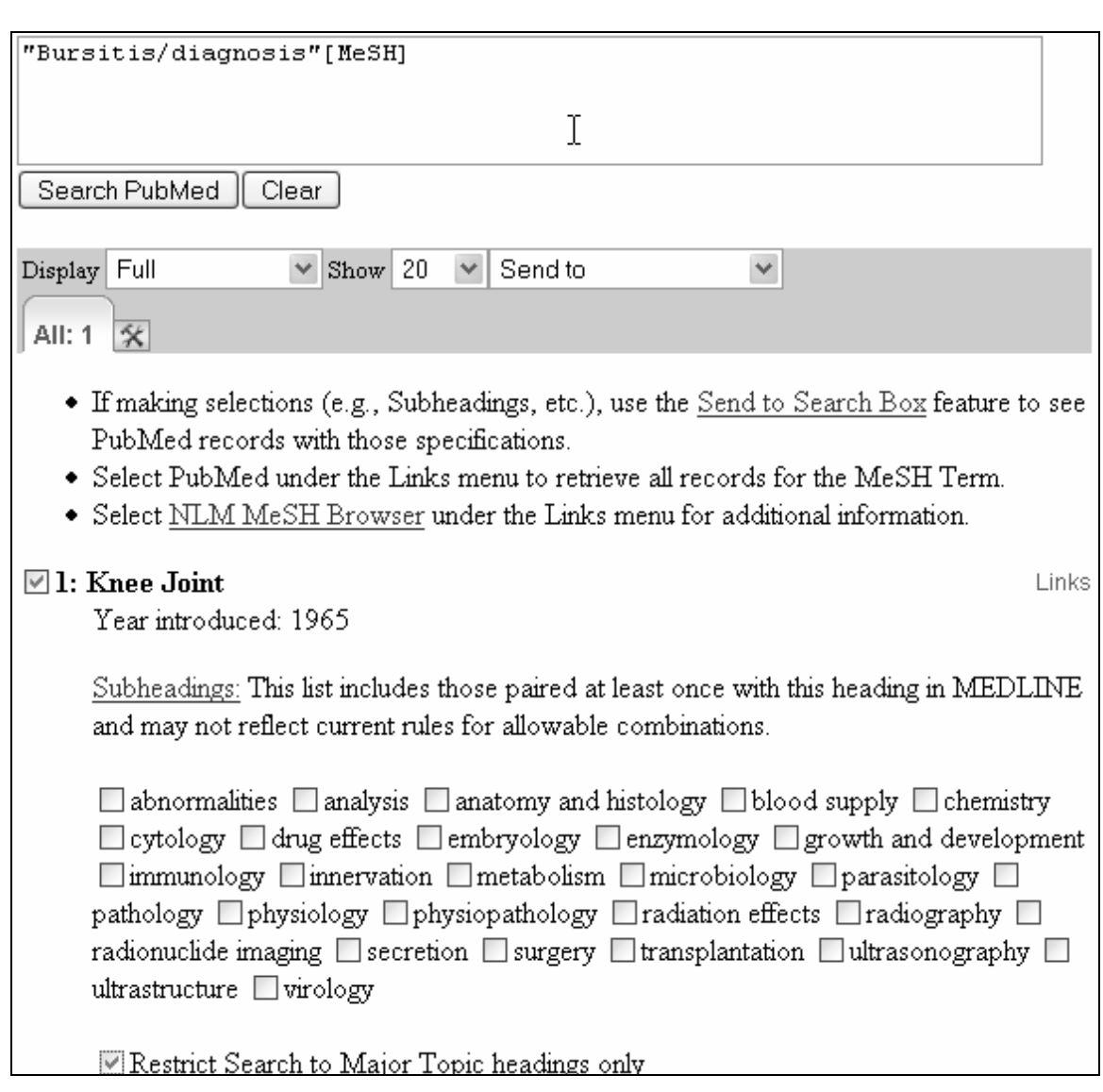

La estrategia está ahora lista para iniciar la búsqueda en PubMed.

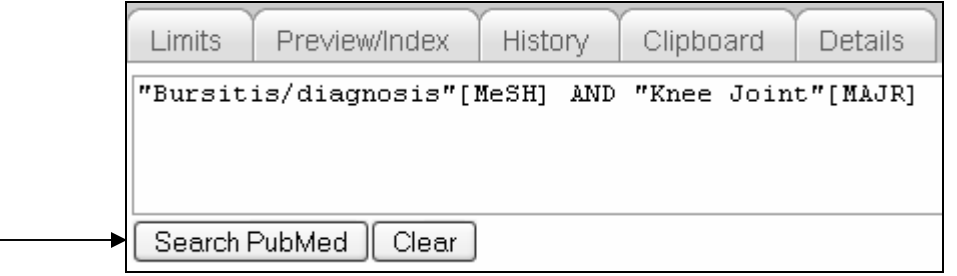

## **Ejercicios de Práctica – MeSH Database**

Use el **MeSH Database** para encontrar respuestas para estas preguntas:

- 1. ¿Qué términos se encuentran en MeSH debajo de la raíz fiebre?
- 2. ¿Desde cuándo se puede buscar información en PubMed utilizando el término MeSH "Recombinant DNA?"
- 3. ¿Qué edades son incluidas en el término, "Child, Preschool?"
- 4. ¿Cuál es el término MeSH que se prefiere para "drooling?"
- 5. ¿Qué enfermedad se asocia a una deficiencia del factor VIII?

#### **Respuestas**

- 1. Fever of Unknown Origin , Sweating Sickness
- 2. 1977
- 3. Un nino entre 2 y 5 anos.
- 4. Sialorrhea
- 5. Hemophilia A

## **Clinical Queries – Consulta Clínica**

Un buscador con filtros metodológicos que ayuda a recuperar información clínica, los tres filtros disponibles son:

- Estudios clínicos
- Revisiones Sistemáticas
- Medicina Genética

**Estudios Clínicos (Clinical Study):** presenta cinco categorías: terapéutica (therapy), diagnóstico (diagnosis), etiología (etiology), pronóstico (prognosis) y guías de predicciones clínicas (Clinical Prediction guidelines). Pone énfasis sobre dos posibilidades:

- Narrow, especificidad -- conseguirá citas más relevantes pero recuperará menos artículos.
- Broad, sensibilidad -- incluirá citas relevantes pero probablemente algunas menos relevantes; la recuperación será más amplia.

**Ejemplo**: Encuentre referencias acerca de tener un sarpullido con fiebre usando los categorias " terapia" y "narrow- búsqueda específica."

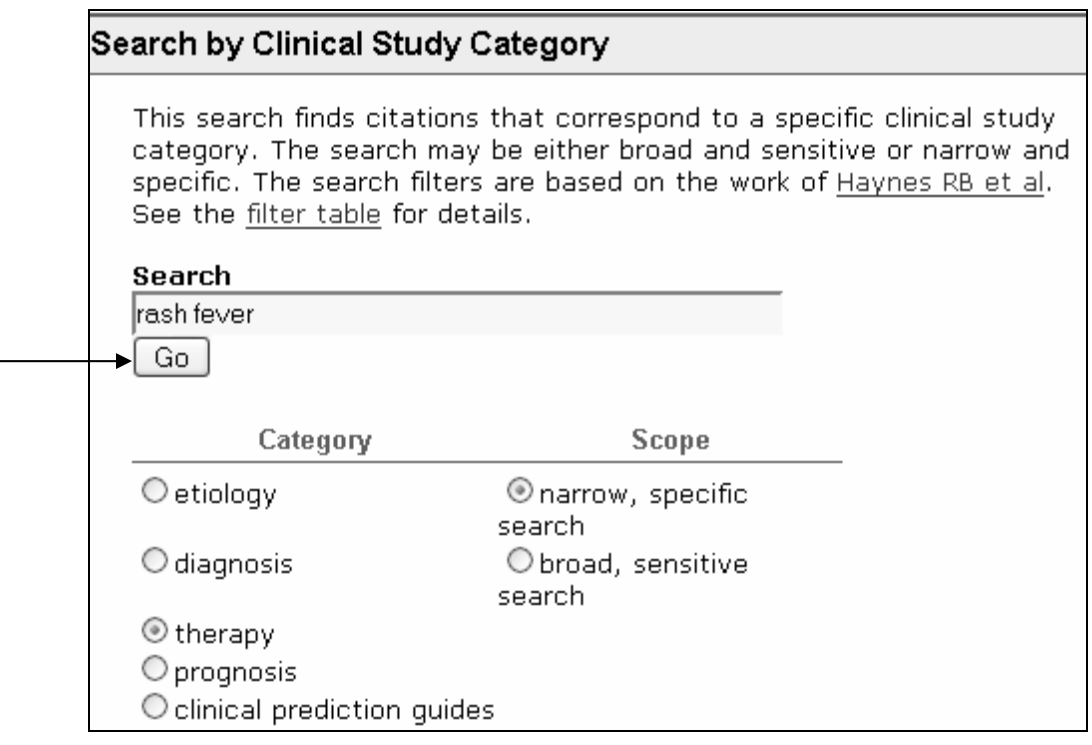

**Revisiones Sistemáticas(Systematic Reviews):** Esta característica ayuda a los clínicos a localizar revisiones sistemáticas y artículos similares.

- Recupera revisiones sistemáticas, meta-análisis, revisiones de ensayos clínicos, medicina basada en evidencia, conferencias de consenso, y guías de práctica clínica. Referencias de revistas que se especializan en la publicación de revisiones clínicas también son incluídas en esta categoría.
- Systematic Reviews no es un límite sino un subtema y por eso es posible buscar revisiones sistemáticas utilizando la siguiente estrategia en el formulario principal de PubMed:

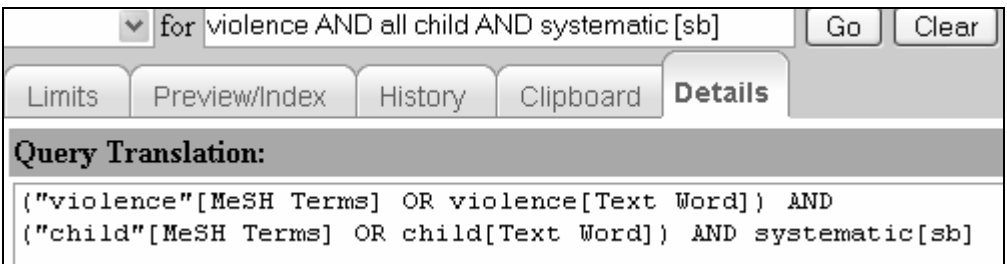

**Ejemplo**: Encuentre revisiones sistemáticas acerca de la terapia de inhalación para tratar la pulmonía.

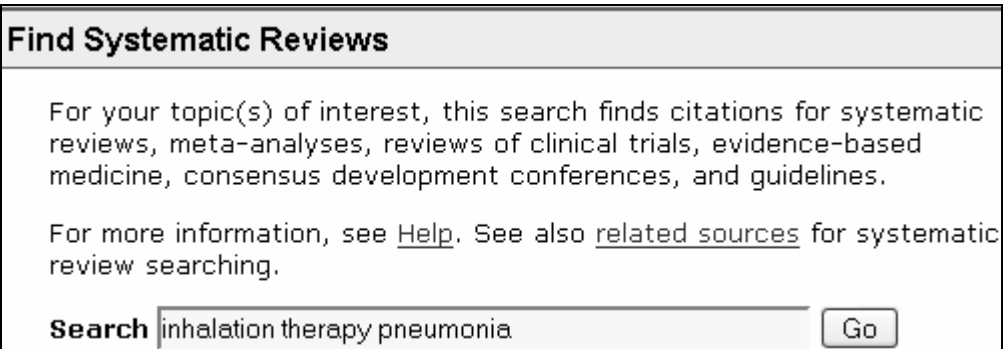

**Medical Genetics (Medicina Genética)**: recupera referencias relacionadas con la medicina genética.

• Se pueden aplicar diferentes criterios de búsqueda: Diagnóstico, Diagnosis Diferencial, Descripción Clínica, Terapia, Consulta Genética, Genética Molecular y Pruebas Genéticas.

**Ejemplo:** Encuentre referencias acerca de la anemia falciforme (sickle cell anemia) usando las categorias: Genetic Counseling, Genetic Testing.

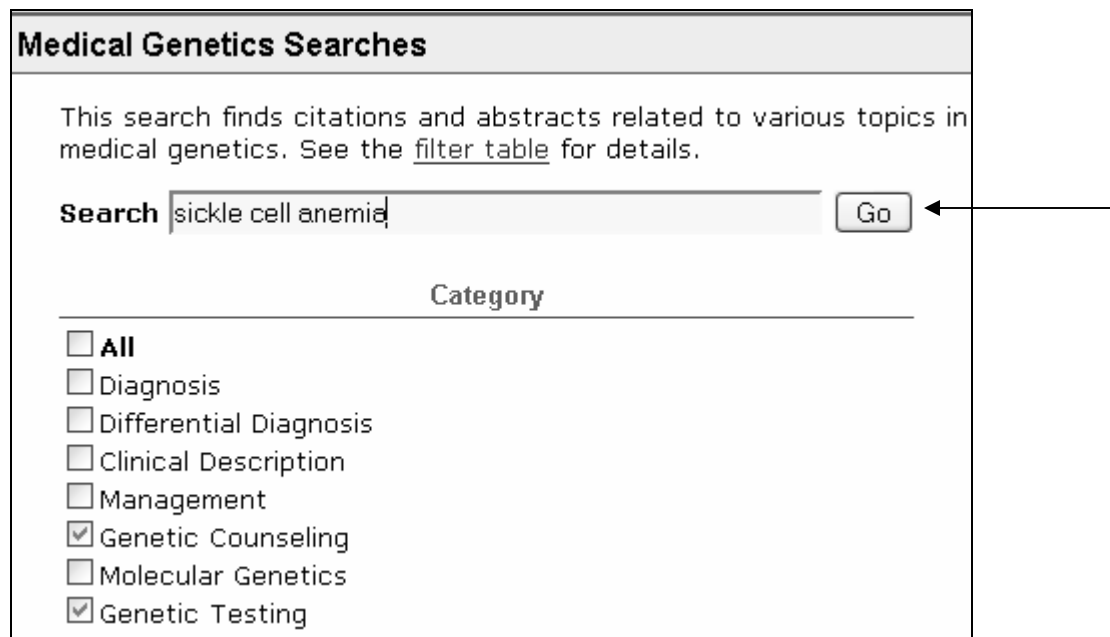

**Consultas Especializadas (Special Queries)** En PubMed se encuentran tambien disponibles otros filtros que recuperan información de temas específicos como la investigación de servicios de salud, Cancer, SIDA, Bioética entre otros temas. El directorio se encuentra en la siguiente página de la Internet:

## **[http://www.nlm.nih.gov/bsd/special\\_queries.html](http://www.nlm.nih.gov/bsd/special_queries.html)**

## **My NCBI**

MyNCBI permite:

- Guardar las estrategias de búsqueda para una actualización manual de resultados o la notificación automática de nuevos resultados mediante correo electrónico.
- Agrupar la recuperación de temas de su interés mediante el uso de filtros.

#### **¿ Cómo acceder a MyNCBI?**

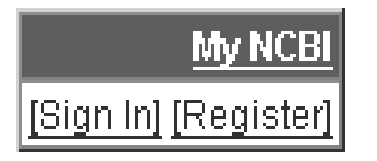

**Sign In** – Este enlace le permite acceder a su archivo personal de MyNCBI. **Register** – Permite crear un archivo personal MyNCBI. El servicio es gratuito y se puede acceder mediante la Internet en todo el mundo.

Pulse el enlace "Register" y introdusca la siguiente información: Nombre de Usuario Contraseña (2 veces) Escoga una pregunta de seguridad y la respuesta a la misma (que se usará para obtener su contraseña en caso que se olvide de ella) Dirección de correo electrónico (opcional)

Es necesario notar que si se utiliza una computadora que es de uso público no se debe marcar la casilla "keep me signed in unless I sign out." Si se marca esta opcion su archivo personal se mantendra abierto a cualquier persona que utilize la misma computadora. Si marca esta opción recuerdese de cerrar (sign out) su archivo personal.

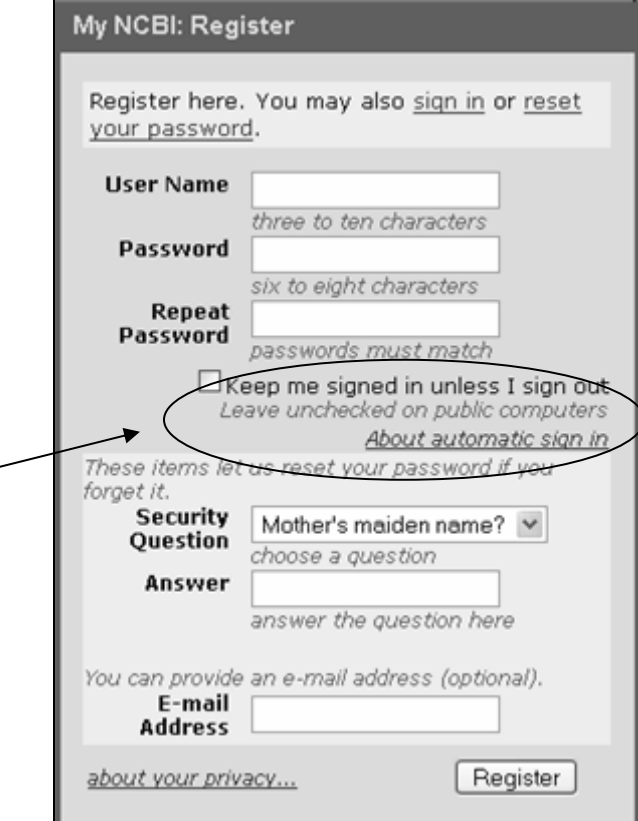

Despues de registrarse, acceda a su archivo mediante este enlace.

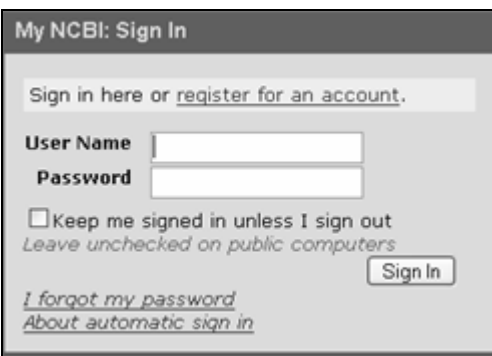

#### **Uso de correo electrónico con MyNCBI**

- Sólo se puede registrar una dirección de correo electrónico a la vez y esta se usará para la trasmisión periódica de nuevos resultados.
- Use la opción "Preferences" para cambiar la dirección de correo electrónico.
- Si se cambia la dirección de correo electrónico, esta nueva dirección se utilizará para enviar los nuevos resultados de la búsqueda automática de MyNCBI.
- MyNCBI mandará un mensaje de confirmación para verificar su dirección de correo electrónico.

#### **Archivando las estrategias de búsqueda**

Una vez realizada la búsqueda, pulsar "Save Search."

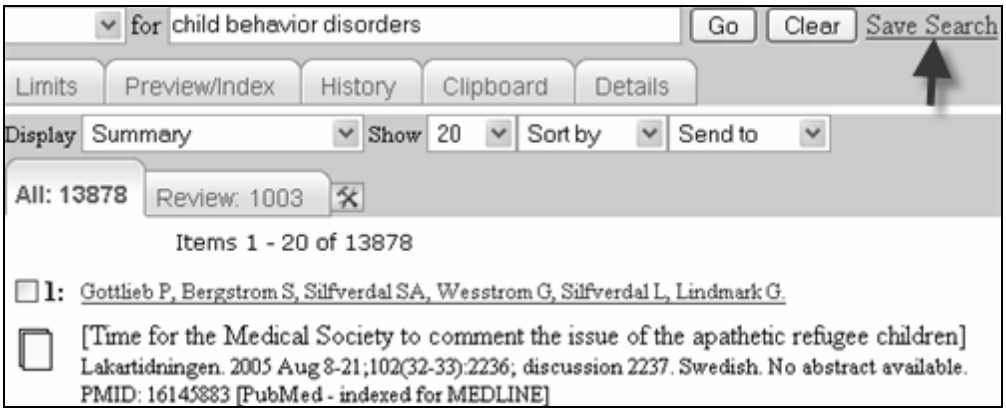

PubMed abrira otra ventana donde se guardará la información y para esto usted necesitará acceder a su archivo.

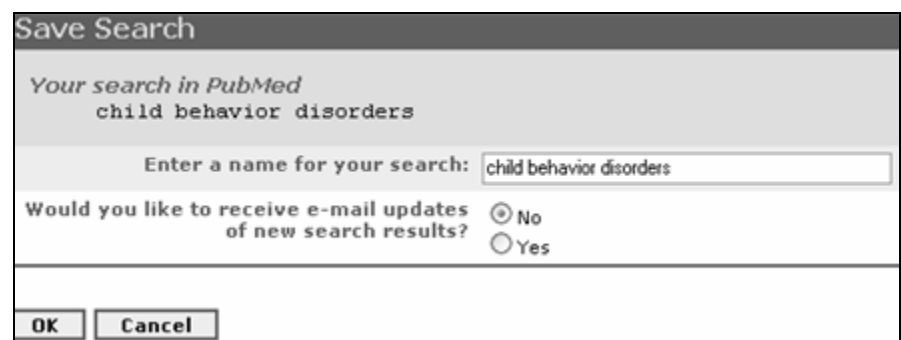

En "Save Search" se puede:

- Cambiar el título de la búsqueda
- Indicar si desea recibir los resultados de búsqueda periódicos automáticamente

Si indica que quiere recibir actualizaciones a sus búsquedas, necesitará dar más información a MyNCBI:

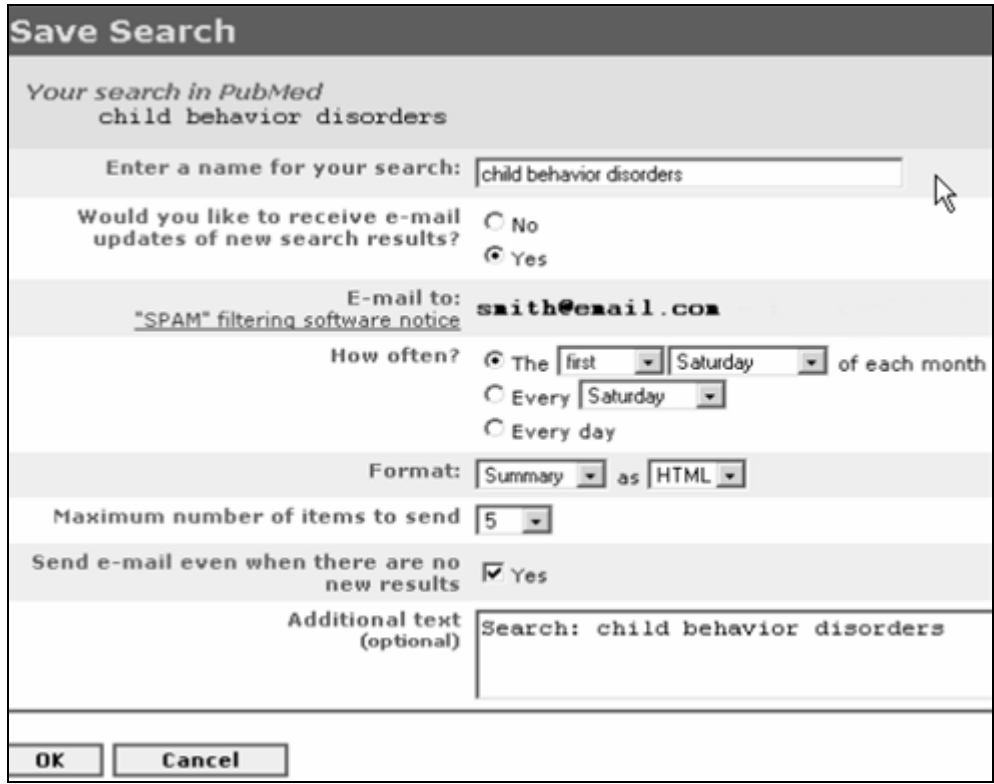

• Si su dirección de correo electrónico no aparece en la pantalla, escribala en la casilla "Email to," todas las actualizaciones de la búsqueda serán enviadas a esta dirección.

- Seleccione con que frecuencia quiere recibir actualizaciones: diariamente, semanalmente o mensualmente.
- Seleccione el formato de las citas y si se trasmitirá en HTML o texto simple.
- Seleccione tambien el máximo número de citas a enviarse con cada actualización.
- Para recibir un mensaje si no hay nuevos resultados en la actualización marque "Send email when there are no new results."

#### **Actualización Manual de la Búsqueda**

- Seleccione la casilla de la búsqueda que quiere actualizar y pulse el botón "What is new for selected"
- MyNCBI indicará si hay nuevas citas desde la última vez que se recuperó citas usando la misma estrategia.
- Pulse los enlaces de frecuencia (daily, monthly,etc) para cambiar la frecuencia de búsqueda

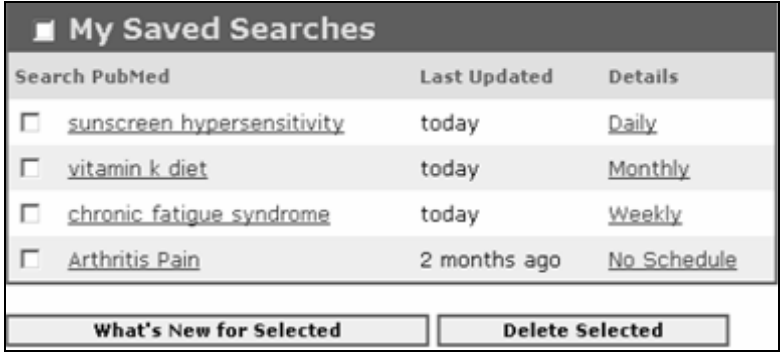

- Las estrategias de búsqueda en el archivo no se pueden alterar, inicie una nueva estrategia de búsqueda que luego puede guardar en el archivo.
- Para anular una búsqueda seleccione la casilla de la búsqueda que quiere eliminar de su lista y pulse "Delete Selected."
- Las estrategias nuevas o modificadas se generaran el dia siguiente. Por ejemplo, las estrategias que se crearon o modificaron en frecuencia (diariamente a semanalmente) el dia de hoy, generaran actualizaciones el dia siguiente.

#### **Usando Numeros para Guardar las Búsquedas**

- MyNCBI facilita guardar búsquedas utilizando numeros para las estrategias
- La estrategia automática no contiene operadores Booleanos o calificadores de campo

**Ejemplo:** (#1 OR #2) AND #4 #1: wrist, #2: shoulder, #4: arthroscopy

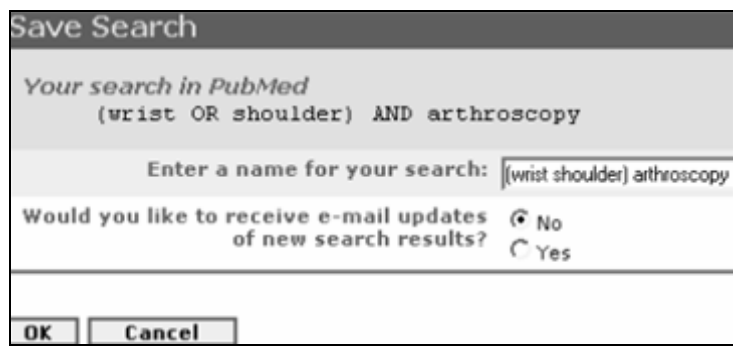

- Es posible cambiar el título de la búsqueda sin alterar la estrategia.
- Inicie la búsqueda que se registrara en el historial y así se guardara la estrategia de búsqueda en MyNCBI.

#### **Filters**

- Los filtros de NCBI agrupan los resultados de acuerdo a los temas de su interés.
- Se pueden usar hasta cinco filtros activos con MyNCBI. Para visualizar los filtros de PubMed, pulsar el icono

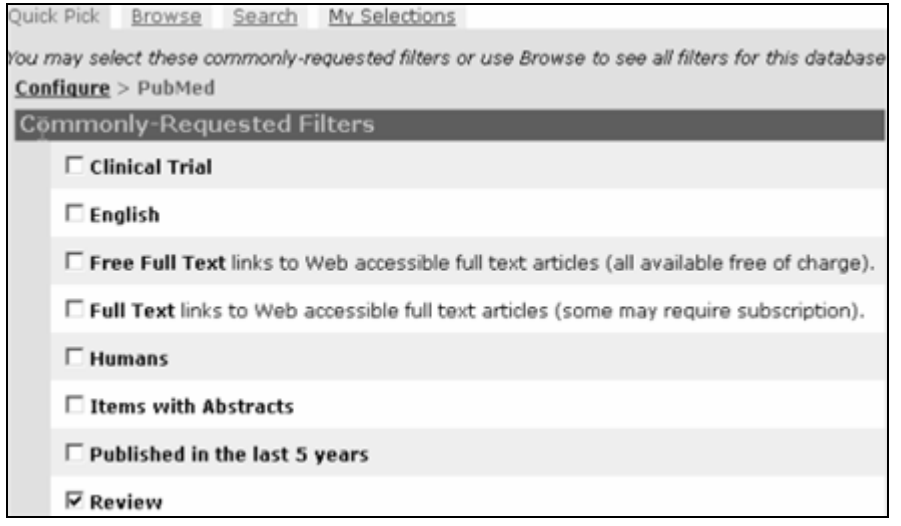

• Pulse "Browse" para ver opciones adicionales.

filtro.

- Hay tres categorias en "Browse:" LinkOut (permite acceder a filtros externos, incluido la colección de revistas de una Biblioteca*)*, Links (vínculos a otras bases de datos), Properties (use properties para escoger filtros para temas específicos)
- Hay mas de 70 filtros en propiedades (tipos de publicacion, idiomas, enfermería, odontología, historia de la medicina, etc)

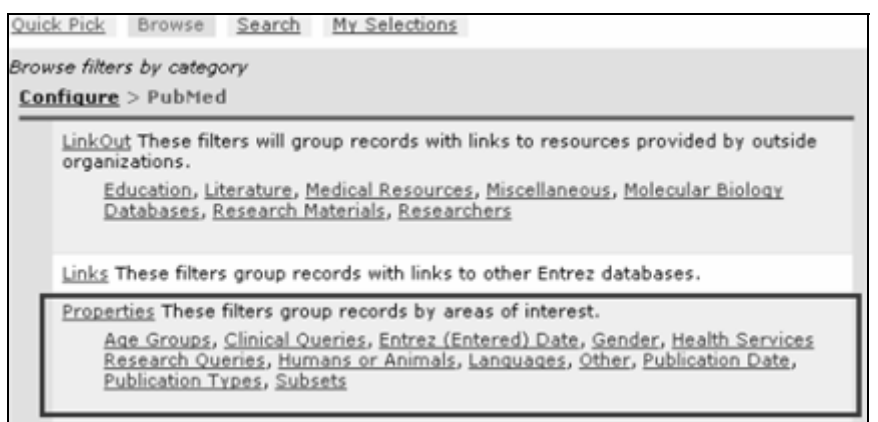

En propiedades, use los enlaces disponibles para ver los filtros de cada subcategoria. Por ejemplo el filtro disponible para tipos de publicación:

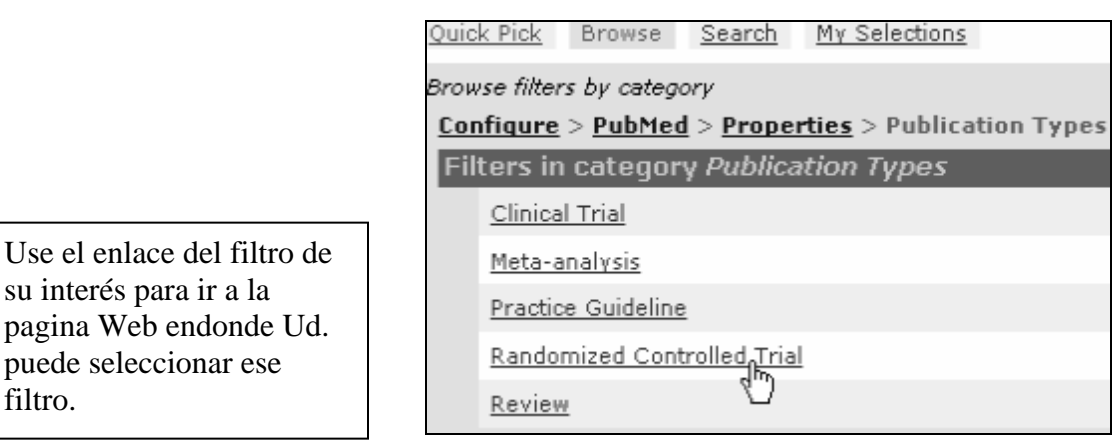

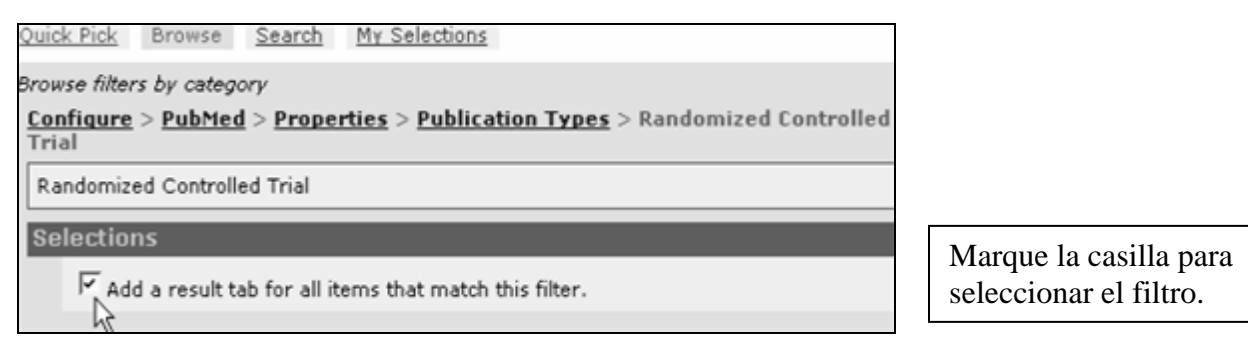

#### **LinkOut Filters**

Filtros en esta categoria agrupan resultados de acuerdo a proveedores de articulos de texto completo, bibliotecas y otros recursos externos.

#### **Añada la colección de revistas de su biblioteca usando este filtro:**

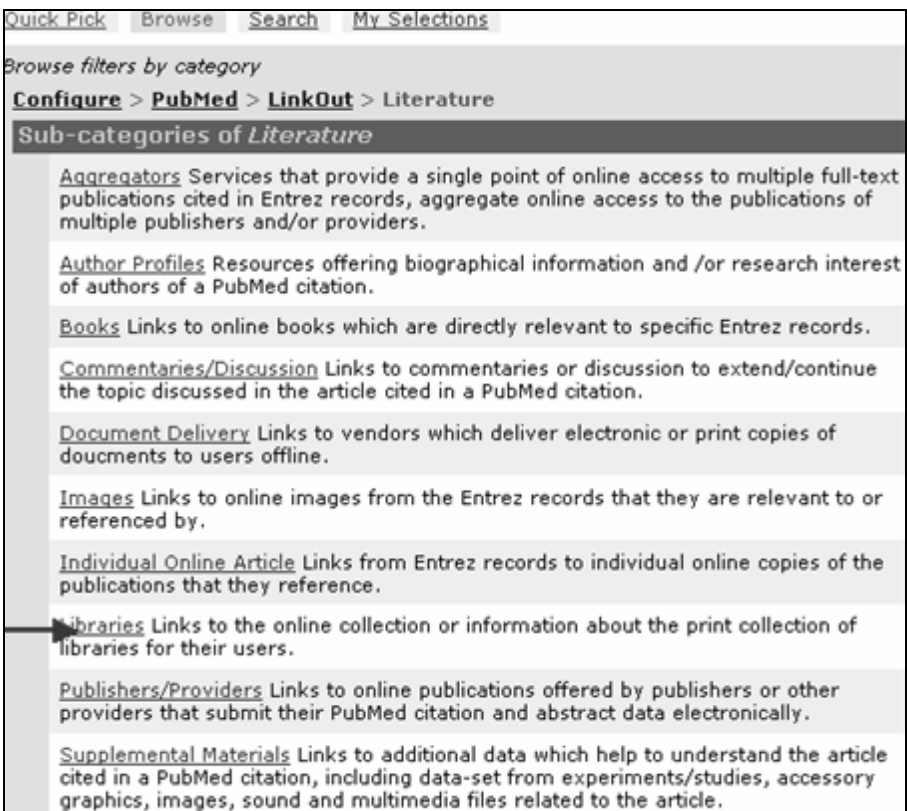

Este enlace muestra todas las bibliotecas que participan en LinkOut:

• Ubique su biblioteca y pulse el enlace

• Marque las casillas pertinentes para añadir una etiqueta de resultados (result tab) y ver el ícono de la biblioteca (library's icon):

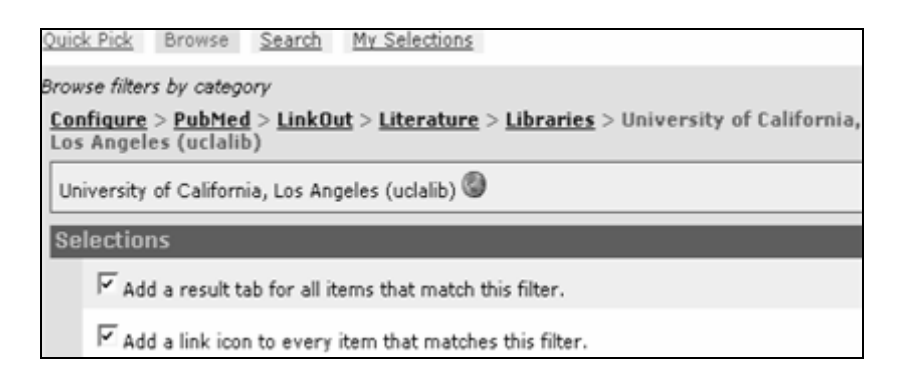

• Pulse "My Selections" para ver los filtros seleccionados

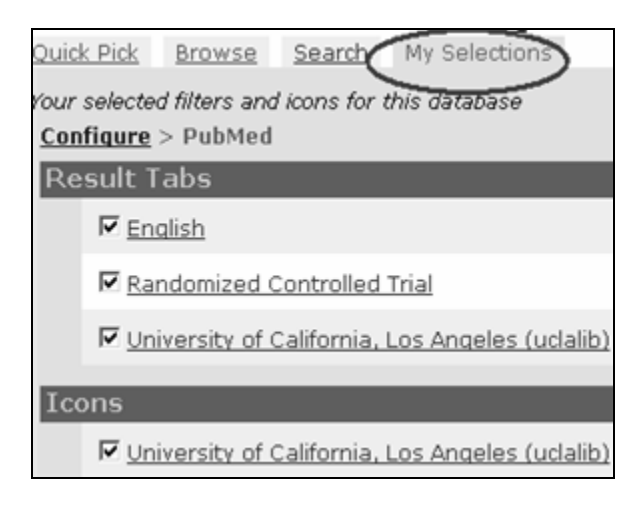

#### **Usando las etiquetas de filtros**

- Pulse en la etiqueta del filtro para acceder a las referencias de un filtro específico.
- Cuando se selecciona una etiqueta de filtro aparece un ícono que se utiliza para añadir el filtro a la estrategia de búsqueda. El filtro aparecera con el calificador de campo [Filter].

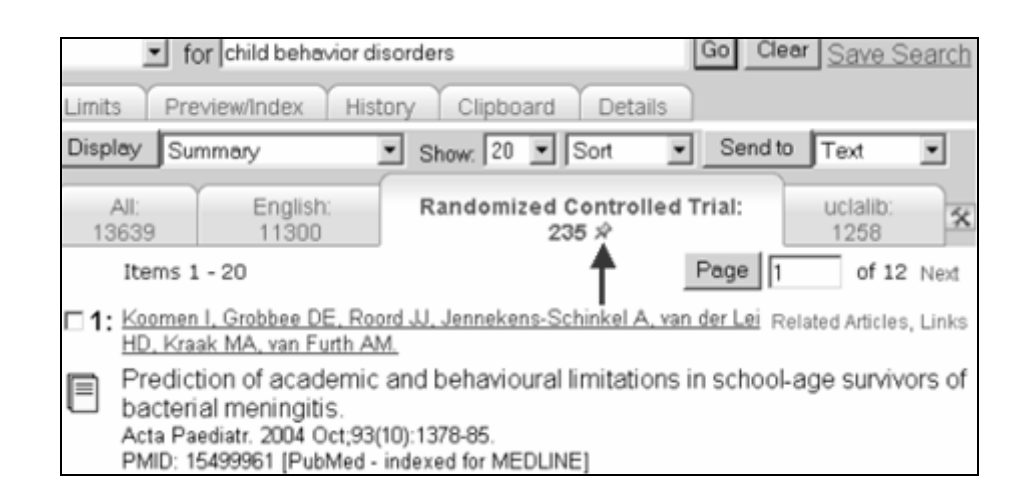

#### **Usando Preferencias**

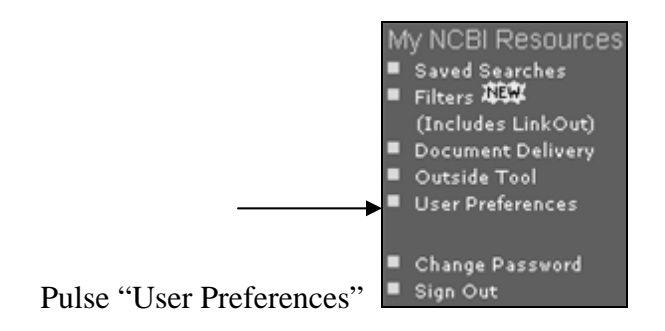

- Cambie el formato del menú de enlaces en su pantalla de resultados
- Guarde una dirección de correo electrónico que se utilizara para enviar las actualizaciones de búsquedas
- Escoga el color de su preferencia para marcar palabras de recuperación PubMed

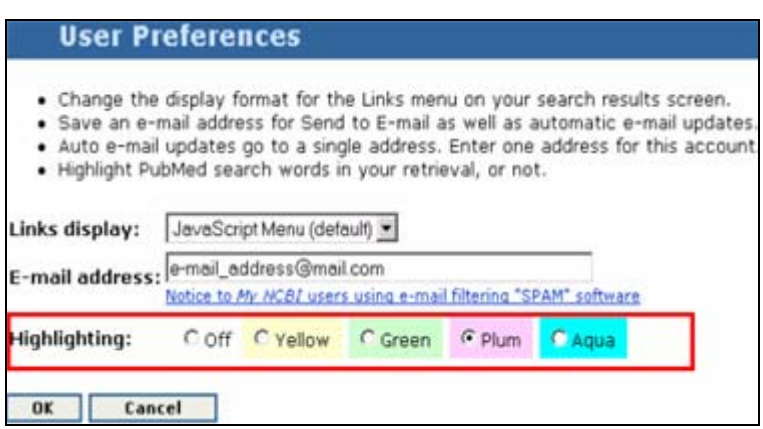

## **Single Citation Matcher**

El 'Single Citation Matcher' le permite encontrar una cita usando el nombre de la revista, volumen, número, número de la página, fecha de publicación y palabras del título del artículo.

El 'Single Citation Matcher' también puede usarse para conseguir el índice de un número de revista específico.

> PubMed Services Journals Database MeSH Database Single Citation Matcher Batch Citation Matcher **Clinical Queries Special Queries** LinkOut

Pulse el enlace 'Single Citation Matcher' My NCBI (Cubby)

Introdusca tanta información como es de su conocimiento, sólo se requiere como mínimo proveer información en un campo.

**Ejemplo:** Biometals, 2001, un autor es Shuhama

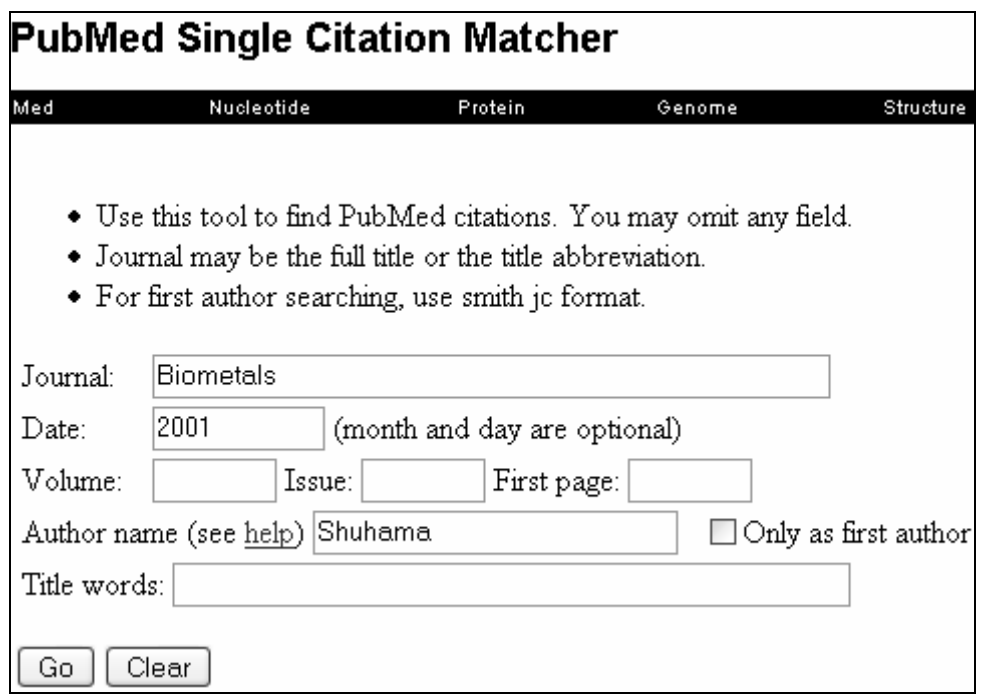

Información acerca del mes y día son opcionales. Marque la casilla « Only as first author » para obtener información de un autor sólo si es el autor principal de un artículo.

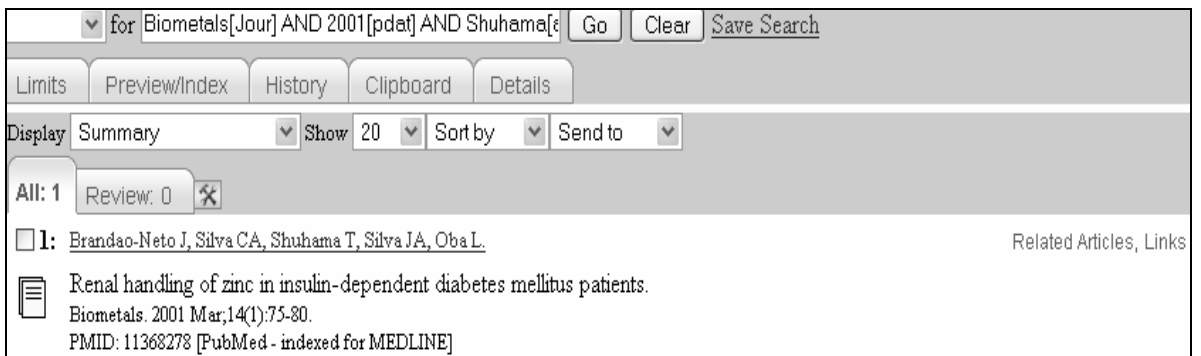

Cuatro palabras importantes del título del artículo es frecuentemente toda la informacion que se necesita para encontrar la referencia.

**Ejemplo**: Busque un artículo títulado « Where does it hurt ? Pain localization in osteoarthritis of the knee. »

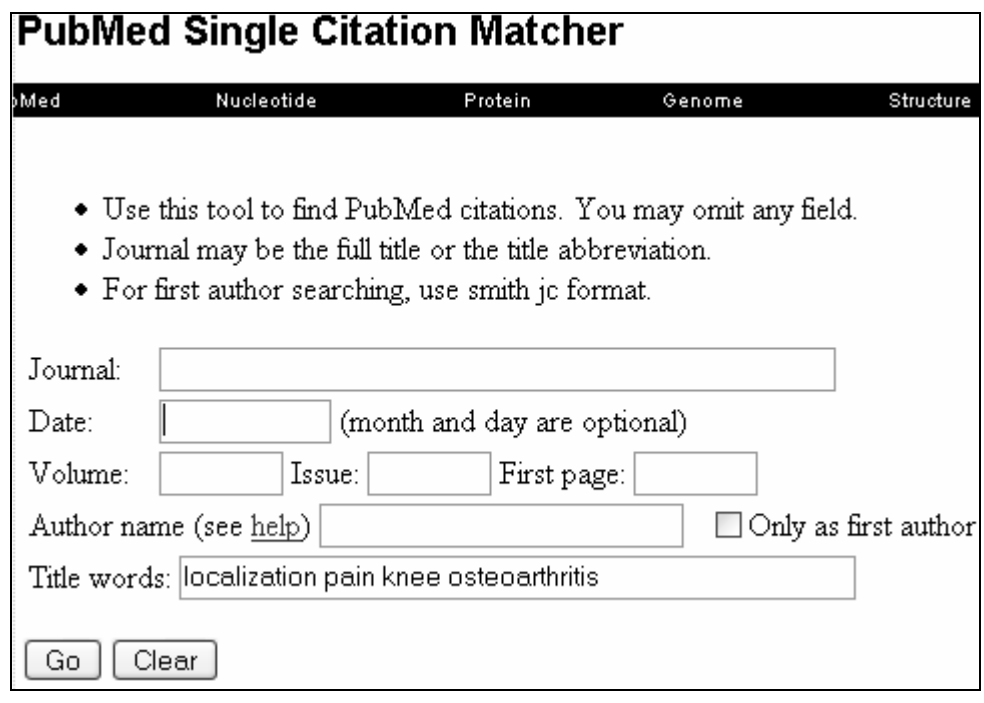

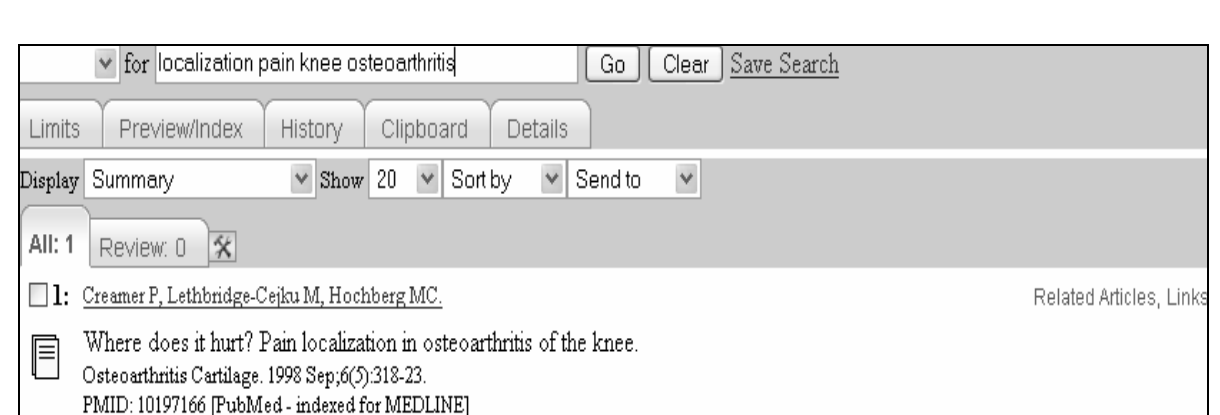

## **Journals Database**

La base de datos de revistas le permite buscar citas en PubMed de una revista de su elección. La base de datos incluye las revistas en todas las bases de datos de Entrez, por ejemplo, PubMed, Nucleótidos, etc.

Se puede ubicar una revista usando:

El título de la revista, el ISSN (Número de Serie Ordinario Internacional), la abreviatura de títulos de MEDLINE, la ID de NLM (número de identificación para LOCATORplus) o la ISO (Organización Internacional de Normalización).

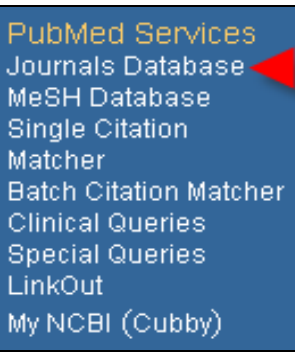

Pulse el enlace « Journals Database »

Introdusca información acerca de la revista en el formulario y pulse el botón « GO. »

**Ejemplo:** Introdusca *cardiac* en el formulario para ubicar la revista «Advances in Cardiac Surgery »

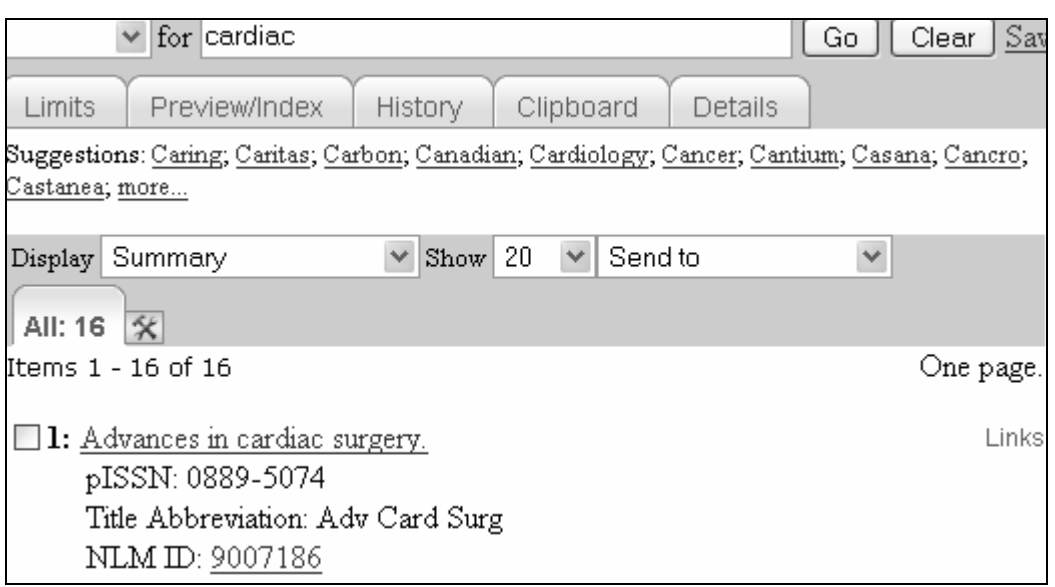

Utilize las sugerencias para ubicar revistas que tienen títulos similares. Acceda a la descripción de estas revistas mediante los enlaces proveídos.

Pulse el título de la revista para ver su descripción completa.

El menú de enlaces que aparece cuando se pulsa «Links» incluye enlaces a las bases de datos Entrez en las que se encuentran artículos de la revista. Seleccione una base de datos en el menú para recuperar citas de esa revista. También se puede enviar el título de la revista al «Single Citation Matcher» o a el catálogo de la NLM.

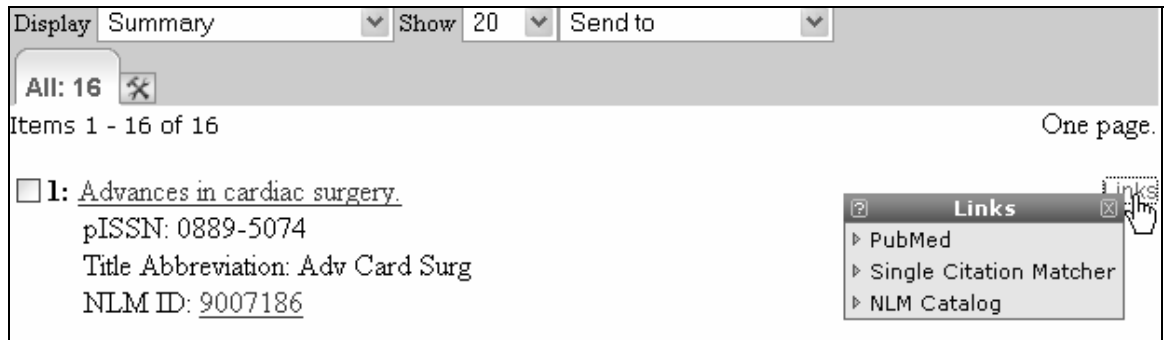

Es posible buscar más de una revista a la vez. Seleccione las revistas de la base de datos y agregelas a el formulario usando el menú desplegable «Send to search box» y pulse el boton « Search PubMed » Esta búsqueda de múltiples revistas se registrará en PubMed « History » Una vez que esta información esta en « History » se pueden combinar otros conceptos a los títulos de las revistas.

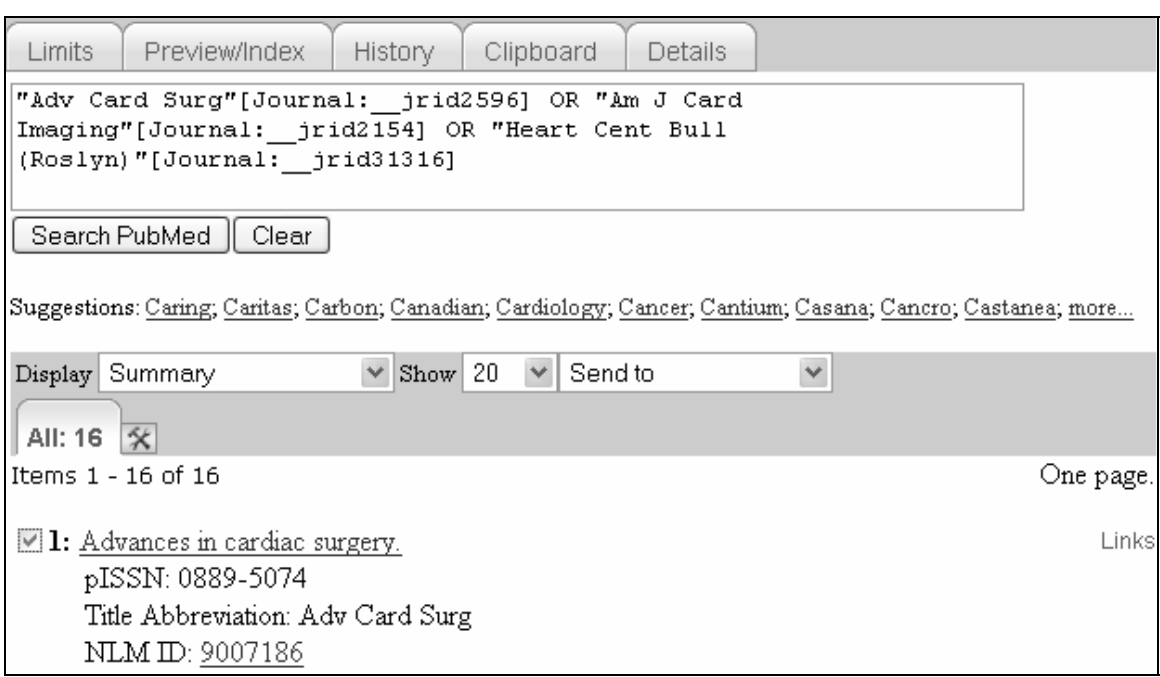

## **Ejercicios de Práctica**

Use la base de datos MeSH para búsquedas que requieren el uso de términos MeSH.

- 1. Encuentre artículos que tienen como foco de interés el diagnóstico del cáncer de la próstata. Luego limite la búsqueda a artículos introducidos en PubMed en los 2 últimos años.
- 2. Encuentre citas que discuten la cirugía o la farmacoterapia del osteosarcoma en los niños. Limite la búsqueda a los estudios que incluyen el medicamento cisplatin. Además, limite los artículos a el idioma inglés.
- 3. Encuentre referencias que discuten la economía de una neumonía adquirida en la comunidad.

Verifique las referencias usando la siguiente información y PubMed Single Citation Matcher:

- 4. *Arthritis Rheum,* 1982, páginas 1271-7
- 5. R. G. Johnson, *Journal of Thoracic & Cardiovascular Surgery,* Jan 1998, Página 148.

#### Respuestas Sugeridas

1. Encuentre artículos tratar el diagnóstico del cáncer de próstata como el foco de interés principal del artículo. Luego limite a los artículos introducidos en PubMed en los 2 últimos años.

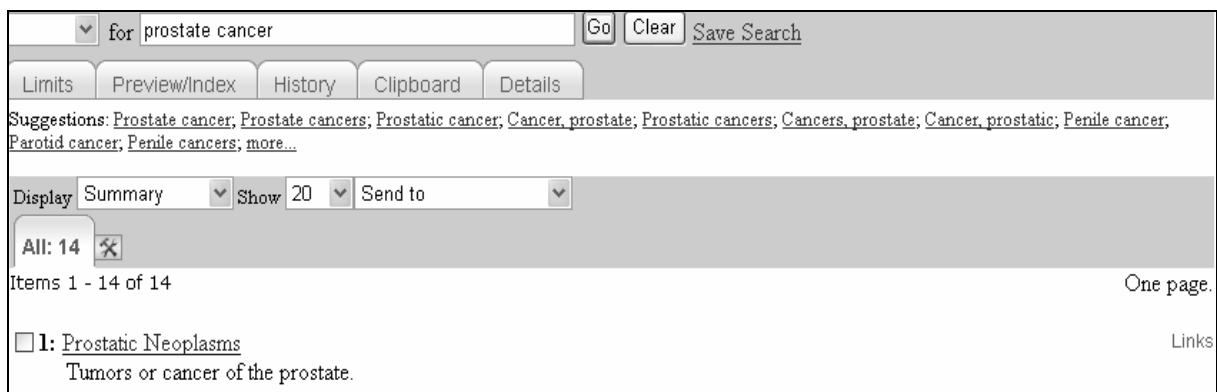

Seleccione el subencabezamiento « diagnostics » y restringa la búsqueda a el tema principal.

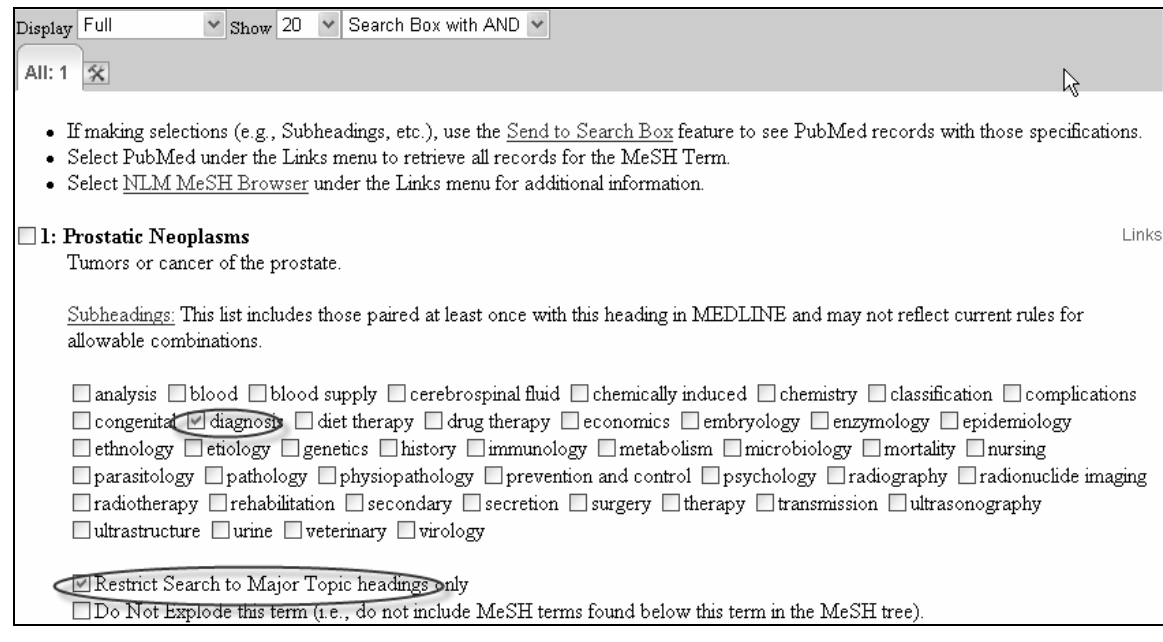

Pulse el botón « Search PubMed » para iniciar la búsqueda en PubMed.

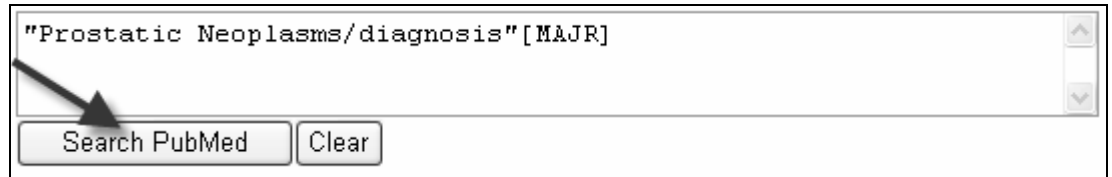

Para restringir las citas recuperadas a los 2 últimos años utilize la funcion límites de la siguiente manera:

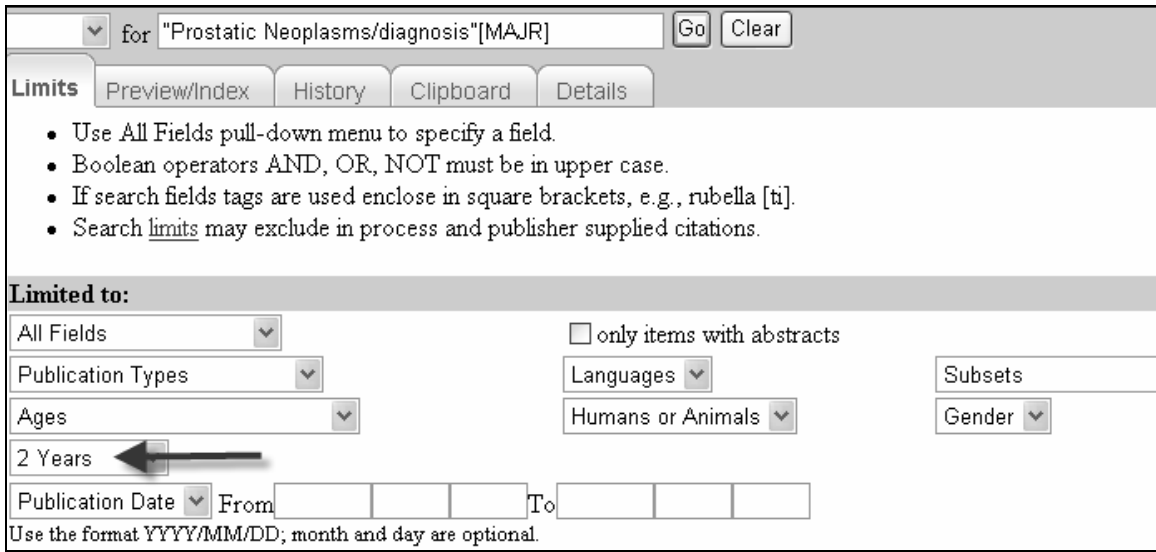

2. Encuentre citas que discuten la cirugía o la farmacoterapia del osteosarcoma en los niños. Limite la búsqueda a los estudios que incluyen el medicamento cisplatin. Además, limite los artículos a el idioma inglés.

Seleccione los subencabezamientos más apropiados para la búsqueda de Osteosarcoma:

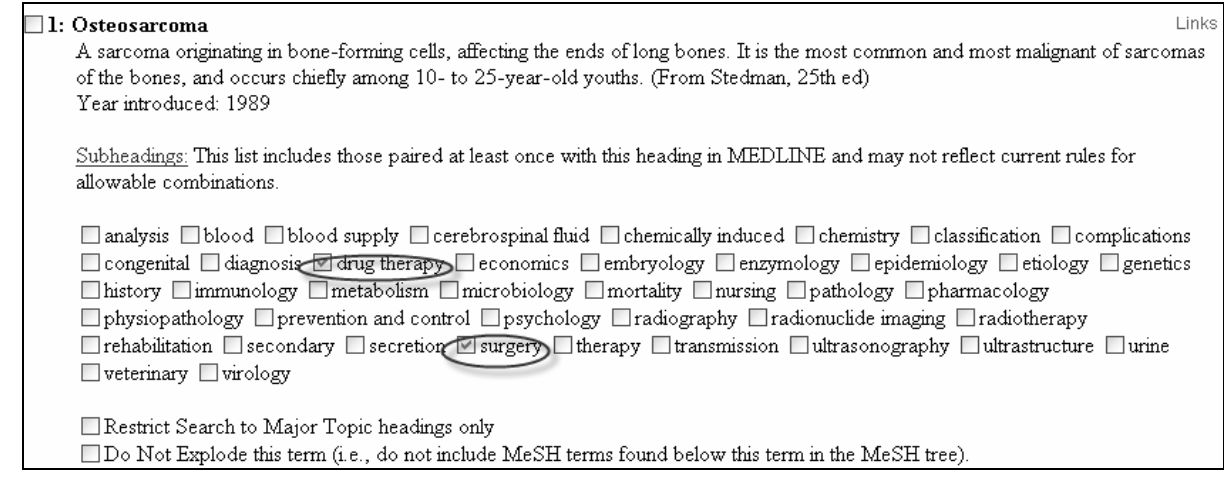

#### Busque el término "Cisplatin" y envíelo a el formulario para refinar su búsqueda.

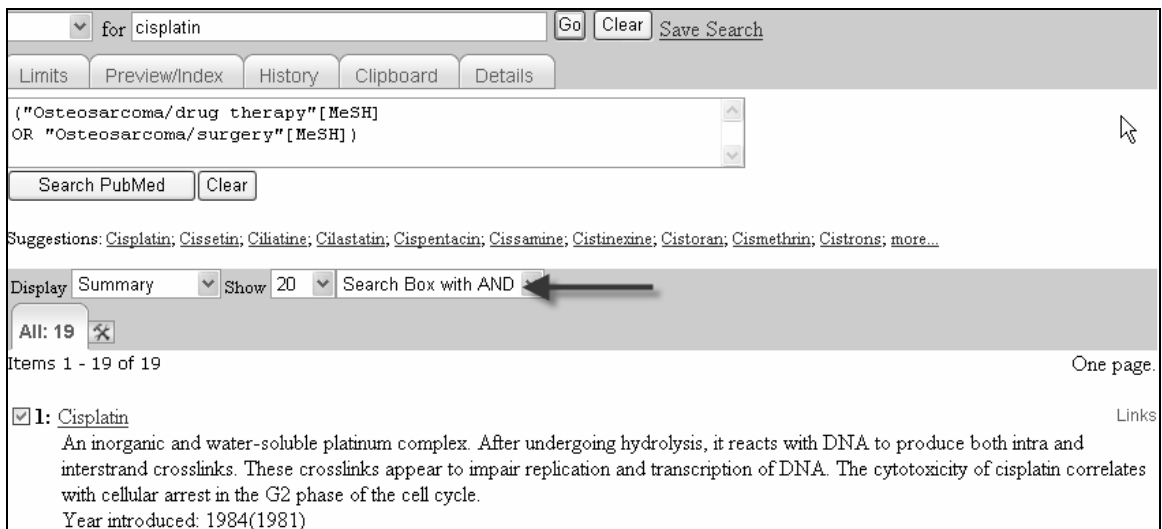

#### Ahora, use esta estrategia de búsqueda para encontrar información en PubMed.

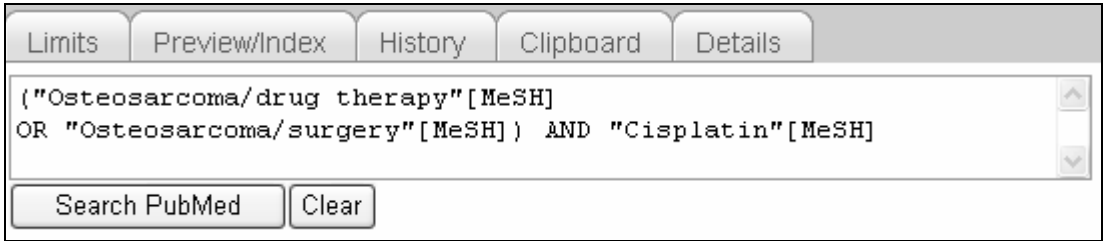

Finalmente use la función límites para seleccionar "All Child: 0-18 years" y así limitar la búsqueda a citas que contienen información acerca de niños y adolescentes.

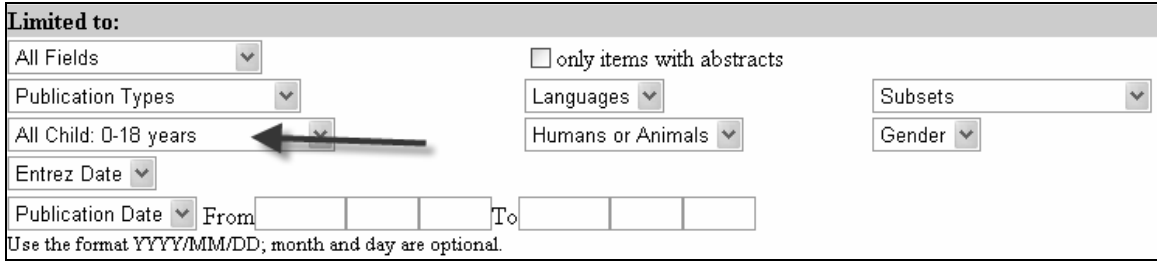

3. Encuentre referencias que discuten la economía de una neumonía adquirida en la comunidad..

Empieze su búsqueda localizando el término MeSH « Pneumonia » y seleccionando el subencabezamiento « economics »

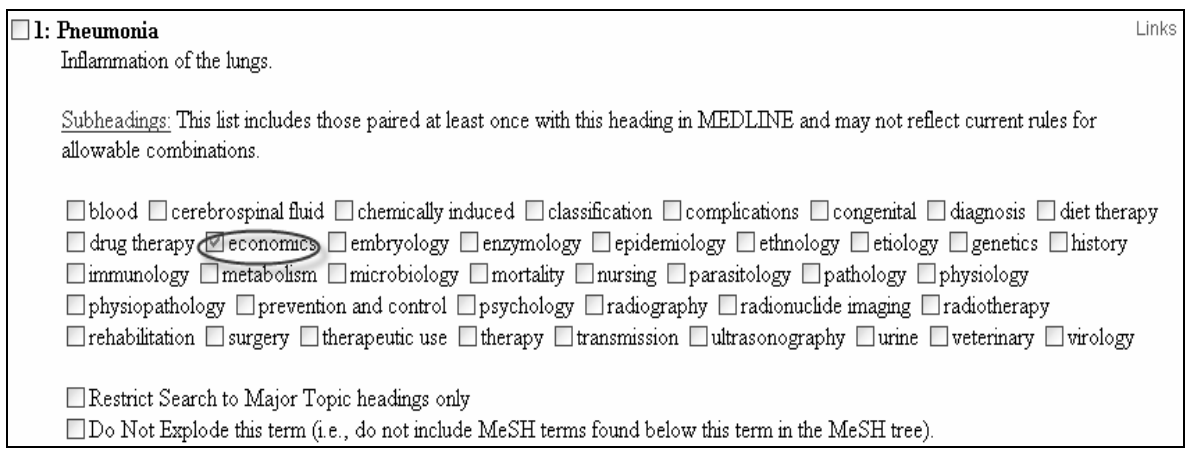

#### Busque el otro término:

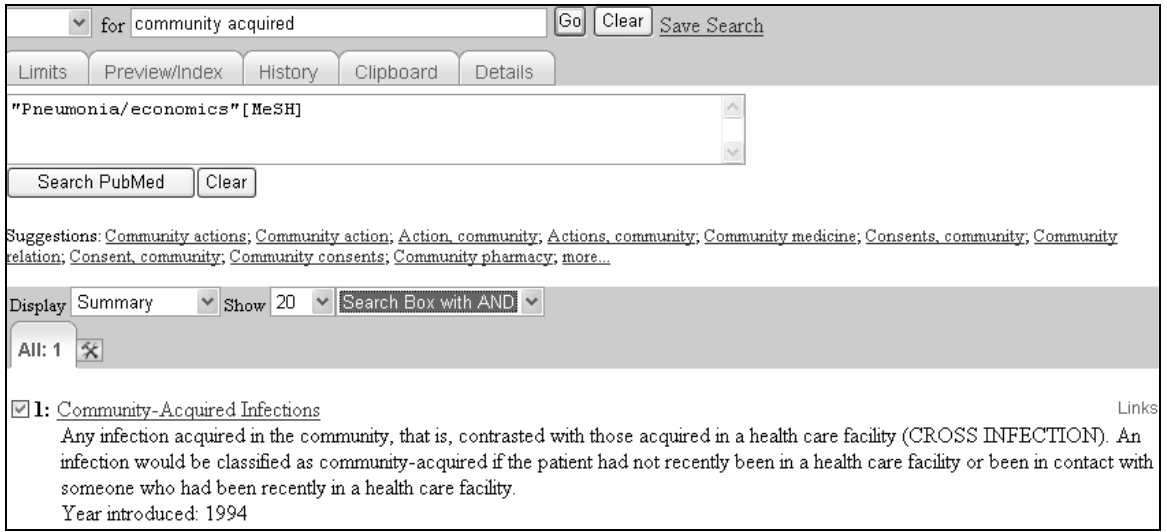

Finalmente la estrategia esta lista para buscar información en PubMed.

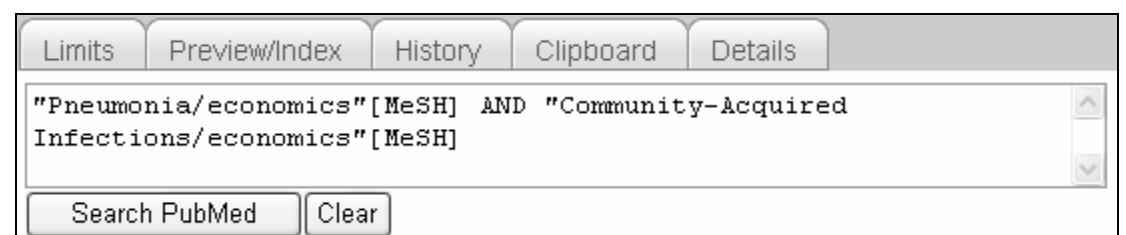

Trate de encontrar las siguientes referencias utilizando el « Single Citation Matcher"

#### 4. *Arthritis Rheum*.1982. Páginas 1271-7

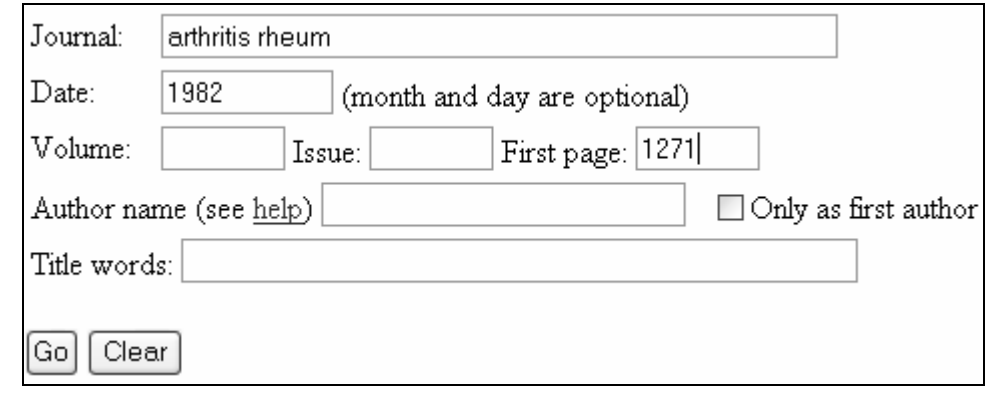

1: Tan EM, Cohen AS, Fries JF, Masi AT, McShane DJ, Rothfield NF, Schaller Related Articles, Links JG, Talal N, Winchester RJ. The 1982 revised criteria for the classification of systemic lupus erythematosus. 冃 Arthritis Rheum. 1982 Nov;25(11):1271-7.

PMID: 7138600 [PubMed - indexed for MEDLINE]

5. R. G. Johnson. Revista de la cirugía torácica y cardiovascular. Jan 1998. Página 148

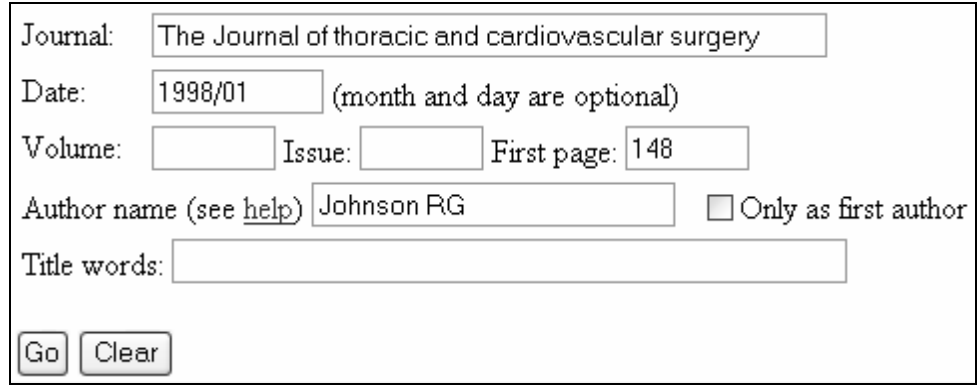

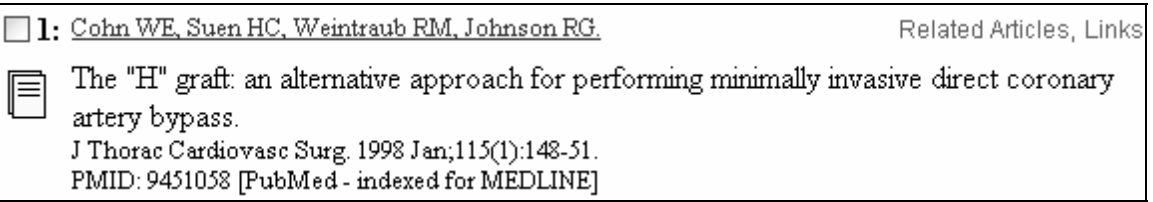